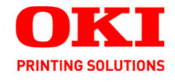

# **User's Guide**

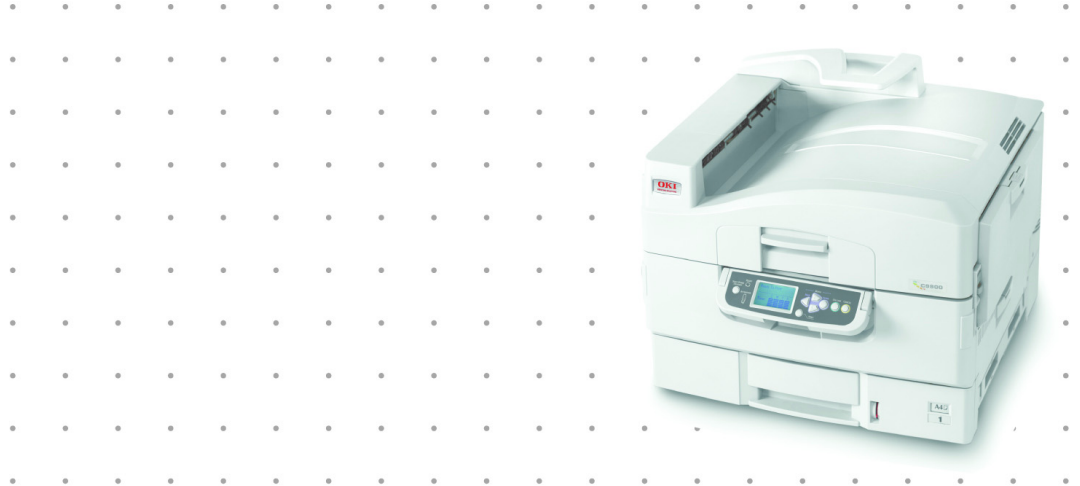

## 59372901

Copyright © 2007 by Oki Data. All Rights Reserved

#### **Document Information \_\_\_\_\_\_\_\_\_\_\_\_\_\_\_\_\_\_\_\_\_\_\_\_\_\_\_\_\_\_\_\_**

C9600 User's Guide P/N 59372901 Revision 3.0 February, 2007

#### **Disclaimer\_\_\_\_\_\_\_\_\_\_\_\_\_\_\_\_\_\_\_\_\_\_\_\_\_\_\_\_\_\_\_\_\_\_\_\_\_\_\_\_\_\_**

Every effort has been made to ensure that the information in this document is complete, accurate, and up-to-date. The manufacturer assumes no responsibility for the results of errors beyond its control. The manufacturer also cannot guarantee that changes in software and equipment made by other manufacturers and referred to in this guide will not affect the applicability of the information in it. Mention of software products manufactured by other companies does not necessarily constitute endorsement by the manufacturer .

While all reasonable efforts have been made to make this document as accurate and helpful as possible, we make no warranty of any kind, expressed or implied, as to the accuracy or completeness of the information contained herein.

The most up-to-date drivers and manuals are available from the web site:

http://www.okiprintingsolutions.com

#### **Trademark Information \_\_\_\_\_\_\_\_\_\_\_\_\_\_\_\_\_\_\_\_\_\_\_\_\_\_\_\_\_\_\_**

Oki and Oki Printing Solutions are registered trademarks of Oki Electric Industry Company Ltd.

Adobe and PostScript are registered trademarks of Adobe Systems.

Apple, Macintosh, Mac, and Mac OS are registered trademarks of Apple Computers Inc.

Hewlett-Packard, HP, and LaserJet are registered trademarks of Hewlett-Packard Company.

Microsoft, MS-DOS and Windows are either registered trademarks or trademarks of Microsoft Corporation in the United States and/or other countries.

Other product names and brand names are registered trademarks or trademarks of their proprietors.

#### **Regulatory Information \_\_\_\_\_\_\_\_\_\_\_\_\_\_\_\_\_\_\_\_\_\_\_\_\_\_\_\_\_\_\_**

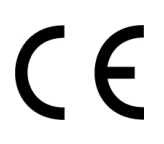

This product complies with the requirements of the Council Directives 89/336/EEC (EMC), 73/23/EEC (LVD) and 1999/5/EC (R&TTE), as amended where applicable, on the approximation of the laws of the member states relating to Electromagnetic Compatibility, Low Voltage and Radio & Telecommunications Terminal Equipment.

# **CONTENTS**

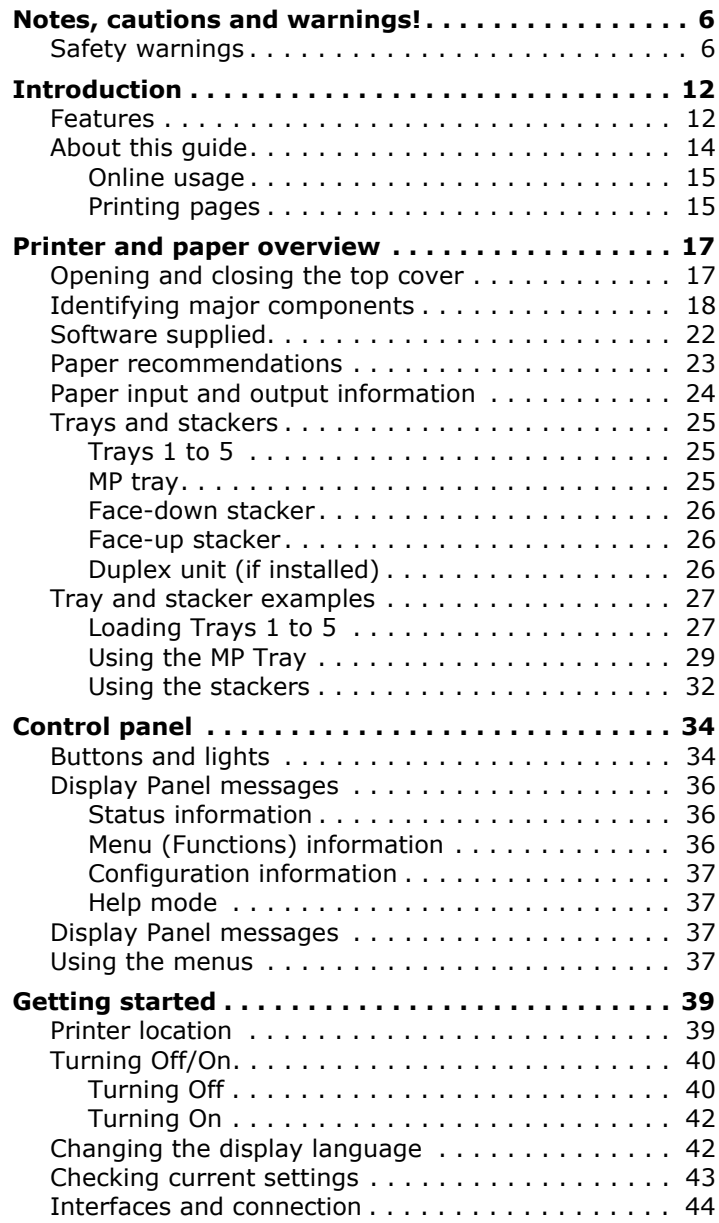

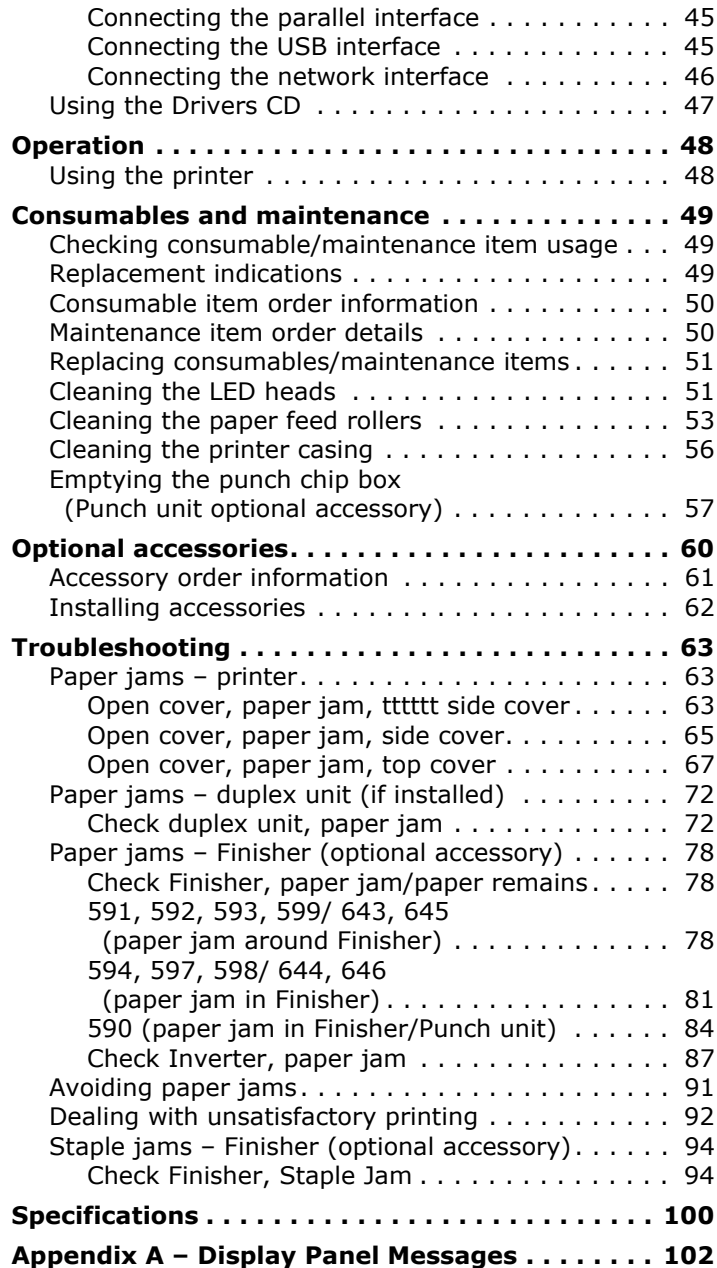

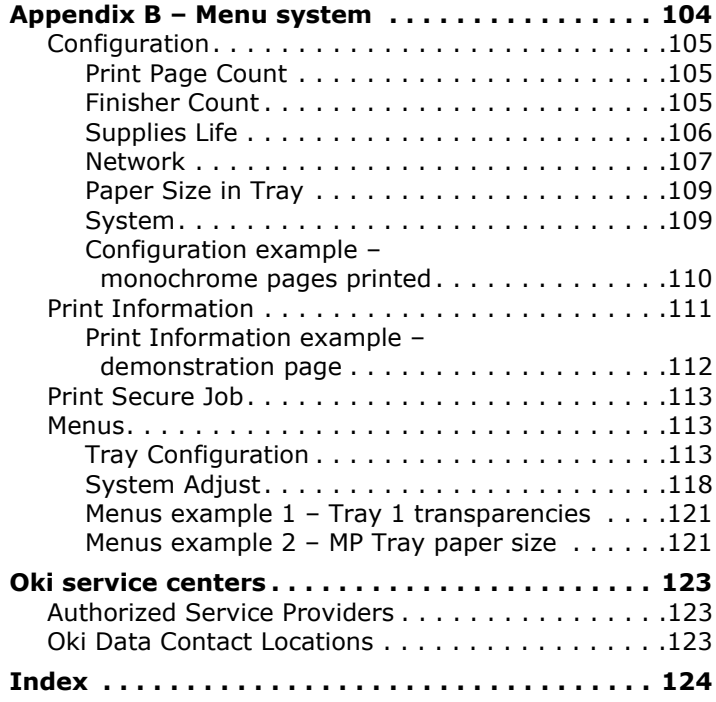

# <span id="page-5-0"></span>**NOTES, CAUTIONS AND WARNINGS!**

*NOTE*

*A note provides additional information to supplement the main text.*

## **CAUTION!**

**A caution provides additional information which, if ignored, may result in equipment malfunction or damage.**

## **WARNING!**

**A warning provides additional information which, if ignored, may result in a risk of personal injury.**

## <span id="page-5-1"></span>**SAFETY WARNINGS**

Please be careful to read and understand the safety warnings on the following pages before operating the printer.

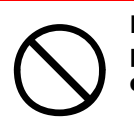

**Ensure all warning and instruction labels on the product are read, understood and followed in order to prevent any risk of injury.**

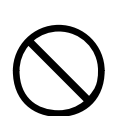

**Ensure this and all other documentation is both read carefully and retained for future reference.**

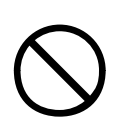

**This printer unit weighs 72kg. 3 people are required to lift the printer safely and prevent any risk of personnel injury.**

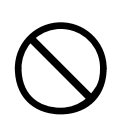

**The product must be placed on a flat solid surface strong enough to support its weight to prevent any risk of injury.**

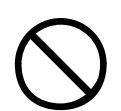

**Ensure that there is adequate ventilation all around the product to prevent overheating and any risk of fire.**

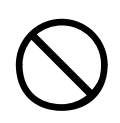

**Keep the product away from direct heat sources such as radiators and out of direct sunlight to prevent any risk of overheating.**

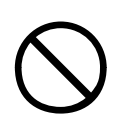

**Ensure the power source matches the rating on the product labelling. If in any doubt consult your dealer or power provider to ensure no risk of fire or shock exists.**

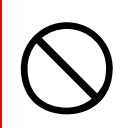

**Ensure both the printer and mains power switches are in the OFF position before connecting the AC power cable.**

**This product has an earthed plug as a safety feature and will only connect to an earthed socket. Do not attempt to defeat the earthing or there is a risk of fire or shock.**

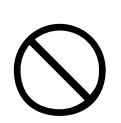

**If using an extension cable or power strip ensure that the total current rating (amperes) of all connected equipment is less than the maximum rating of the extension cable, power strip or wall outlet. Otherwise fire or shock may occur.**

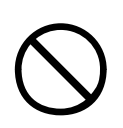

**Ensure the power cable is routed so as not to be damaged or cause a trip hazard. If the cable becomes frayed or damaged replace it immediately to prevent any risk of shock.**

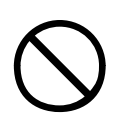

**Do not twist, constrict or knot the power cable as this can cause overheating which may lead to fire or electric shock.**

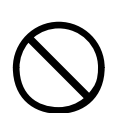

**Ensure the power socket to which the printer is connected is easily accessible at all times.**

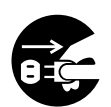

**Do not connect or disconnect the power plug with a wet hand as this may cause electric shock.**

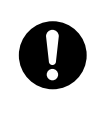

**Always hold the power plug to connect/ disconnect the power cable to/from the mains socket. Unplugging by pulling on the cable can cause fraying and may lead to fire or electric shock.**

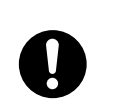

**Use only the power cable supplied. Using a power cable not intended for this product may lead to fire or electric shock.**

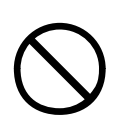

**To avoid risk of fire and electric shock, do not use the power cable supplied with this product for any other electrical equipment.**

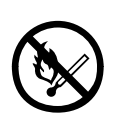

**If you do not connect the power cord or any other cables only as directed in the User's Guide, this may result in a fire.**

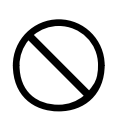

**Ensure loose clothing and hair are kept clear of moving parts when printer is in operation to prevent possible risk of injury.**

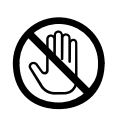

**When the printer cover is open, do not touch the fuser unit as you may receive burns. Allow it to cool before touching and always use the handle to lift the fuser.**

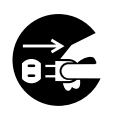

**If the printer casing gets extremely hot or smoke, unusual smells or abnormal noises are emitted from the printer, there is a risk of fire. Unplug the mains connector and contact your dealer.** 

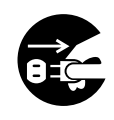

**If the printer has been knocked over or damaged, there is a risk of electric shock, fire and/or injury. Unplug the mains connector and contact your dealer.**

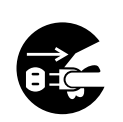

**If any liquid (for example water) is allowed to enter the printer, there is a risk of fire. Unplug the mains connector and contact your dealer.**

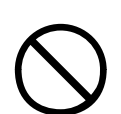

**Do not place containers containing liquid on the printer as electric shock, fire and/or injuries may occur.**

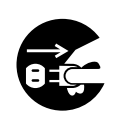

**If any foreign objects (for example clips) are allowed to enter the printer, there is a risk of electric shock, fire and/or injury. Unplug the mains connector before removing the object.**

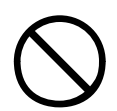

**Do not introduce foreign objects into the ventilation holes or operate the printer with the rear cover open as electric shock, fire and/or injuries may occur.**

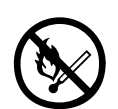

**Do not use an extremely flammable spray near the printer as the printer contains high temperature parts that may cause a fire.**

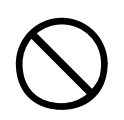

**Switch printer off before cleaning to prevent any risk of injury. Clean using a damp cloth. Do not use liquid or aerosol cleaners.**

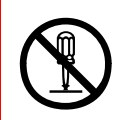

**Do not carry out any operations on the printer that are not specified in the User's Guide. This may result in electric shock, fire and/or injury.**

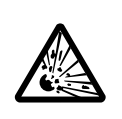

**Risk of explosion if battery is replaced by an incorrect type. Do not touch the battery. Printer battery should not require replacement during the life of the printer.**

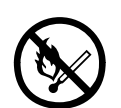

**After installing additional memory or a hard disk drive, the cover door must be closed and secured to prevent risk of fire.**

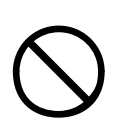

**Take care with toner powder. If swallowed induce vomiting and seek medical attention. Never attempt to induce vomiting if person is unconscious.**

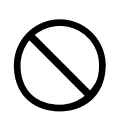

**Take care with toner powder. If inhaled move the person to an open area for fresh air. Seek medical attention.**

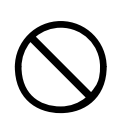

**Take care with toner powder. If it gets into the eyes flush with large amounts of water for at least 15 minutes keeping eyelids open. Seek medical attention.**

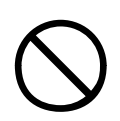

**Take care with toner powder. Spillages should be treated with cold water and soap to help reduce risk of staining skin or clothing.**

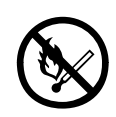

**Do not throw toner cartridges or image drum cartridges into a fire as you may receive burns from a dust explosion.**

# <span id="page-11-0"></span>**INTRODUCTION**

Congratulations on buying an Oki color printer. Your new printer is designed with advanced features to give you clear, vibrant color prints and crisp black and white pages at high speed on a range of print media for the office.

There are four different models available: C9600n, C9600dn, C9600hdn and C9600hdtn, where n denotes networking capability, d denotes duplex unit installed, h denotes hard disk drive installed and t denotes high capacity feeder installed.

## <span id="page-11-1"></span>**FEATURES**

The following features are standard on all models:

- **>** Up to 36 pages per minute in full color for fast printing of high impact color presentations and other documents
- **>** Up to 40 pages per minute in black and white for fast and efficient printing of all general purpose documents not requiring color
- **>** 1200 x 600 dpi (dots per inch) print resolution for high quality image production showing the finest detail
- **>** ProQ2400 multilevel technology produces subtler tones and smoother gradations of color to lend photographic quality to your documents
- **>** Single Pass Color Digital LED technology for high speed processing of your printed pages
- **>** 10Base-T and 100Base-TX network connection lets you share this valuable resource among users on your office network
- **>** USB 2.0 and parallel (IEEE-1284) interfaces
- **>** PCL, PS, IBM PPR, Epson FX emulations

Additionally, the following optional features are available:

**>** Automatic two-sided (duplex) printing for economical use of paper and compact printing of larger documents

*NOTE This optional feature is only applicable to the C9600n.*

**>** Hard disk drive enables spooled and verified printing

*NOTE This optional feature is only applicable to the C9600n and C9600dn.*

- **>** Additional paper trays for loading a further 530 sheets at a time to minimize operator intervention, or different paper stocks for letterhead stationery, alternative paper sizes or other print media:
	- 2nd/3rd Tray (530 sheets each)
	- High Capacity Feeder (HCF) (1590 sheets)

*NOTE*

- *1. Tray configurations are: Tray 1 only, Tray 1 + 2nd Tray, Tray 1 + 2nd Tray + 3rd Tray, Tray 1 + HCF, Tray1 + 2nd Tray + HCF*
- *2. The C9600hdtn already has a High Capacity Feeder installed and so can only accommodate one additional tray (to give the maximum total of five).*
- **>** Additional memory
- **>** Finisher (for stapling printer output)
- **>** Punch unit (to extend Finisher functionality)
- **>** Wireless LAN networking capability

## <span id="page-13-0"></span>**ABOUT THIS GUIDE**

*NOTE*

*Images used in this manual may include optional features that your printer does not have installed.*

This manual is your user's guide (check the web site,

my.okidata.com, for the most up-to-date version) for your printer and forms part of the overall user support listed below:

**> Set-up guide**: to describe how to unpack, connect and turn on your printer

This is a paper document that is packaged with the printer.

**>** This **User's Guide**: to help you to become familiar with your printer and make the best use of its many features. Also included are guidelines for troubleshooting and maintenance to ensure that it performs at its best. Additionally, information is provided for adding optional accessories as your printing needs evolve.

This is an electronic document stored on the Documentation CD.

**> Printing Guide** for Windows users and Mac users: to help you operate your printer effectively and efficiently

This is an electronic document stored on the Documentation CD.

**> Configuration Guide**: to provide machine configuration and network configuration information

This is an electronic document stored on the Documentation CD.

**> Installation Guides**: accompany consumable items and optional accessories to describe how to install them

These are paper documents that are packaged with the consumables and optional accessories.

**> Online Help**: online information accessible from the printer driver and utility software

#### <span id="page-14-0"></span>**ONLINE USAGE**

This guide is intended to be read on screen using an Adobe Acrobat Reader. Use the navigation and viewing tools provided in Acrobat.

You can access specific information in two ways:

- **>** In the list of bookmarks down the left hand side of your screen, click on the topic of interest to jump to the required topic. (If the bookmarks are not available, use the "Contents" on page 3.)
- **>** In the list of bookmarks, click on Index to jump to the Index. (If the bookmarks are not available, use the "Contents" on page 3.) Find the term of interest in the alphabetically arranged index and click on the associated page number to jump to the page containing the term.

#### <span id="page-14-1"></span>**PRINTING PAGES**

The whole manual, individual pages, or sections may be printed. The procedure is:

- **1.** From the toolbar, select [File], then [Print] (or press the  $Ctrl + P$  keys).
- **2.** Choose which pages you wish to print:
	- **(a)** [All pages], (1), for the entire manual.
	- **(b)** [Current page], (2), for the page at which you are looking.

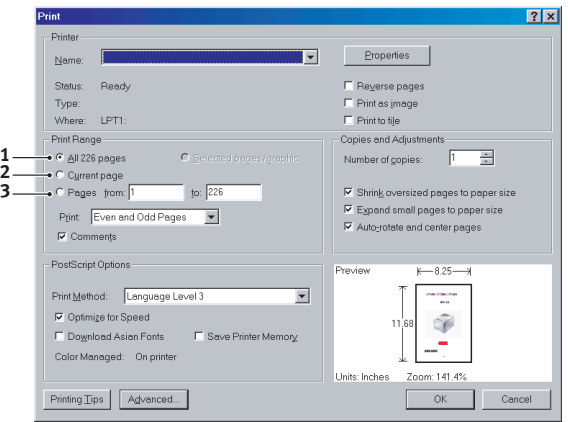

**(c)** [Pages from] and [to], (3), for the range of pages you specify by entering their page numbers.

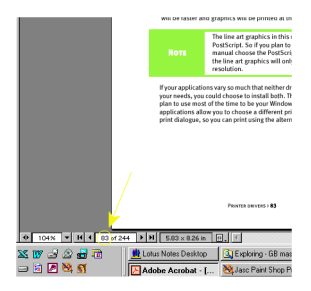

**3.** Click on [OK].

# <span id="page-16-0"></span>**PRINTER AND PAPER OVERVIEW**

## <span id="page-16-1"></span>**OPENING AND CLOSING THE TOP COVER**

To open the top cover, squeeze the top cover handle (1) to release the catch and raise the cover.

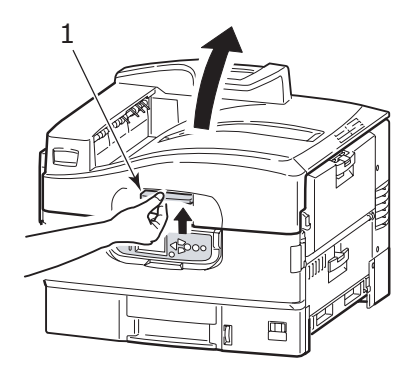

To close the top cover, push gently (1) until the cover stops midway and then push harder (2) to close the cover completely. Ensure that the cover is securely closed.

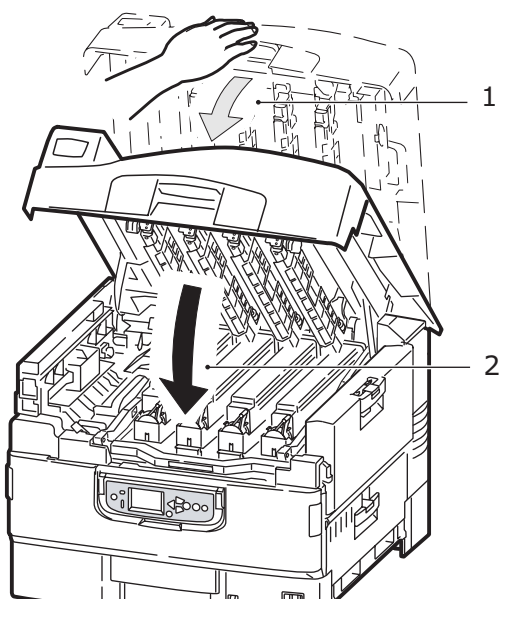

C9600 User's Guide> 17

## <span id="page-17-0"></span>**IDENTIFYING MAJOR COMPONENTS**

The major components of your printer are identified in the graphics below.

- **1.** Paper holding arm
- **2.** Top cover (face-down stacker)
- **3.** MP Tray (multi-purpose tray)
- **4.** Tray 1 side cover
- **5.** Paper size label
- **6.** Paper gauge
- **7.** Tray 1 (paper tray)
- **8.** Control panel
- **9.** Top cover handle

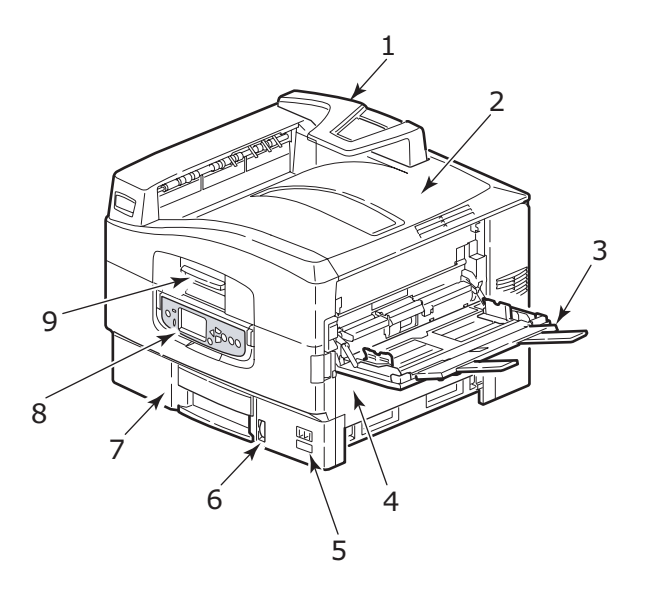

- **10.** Face-down stacker
- 11. Power (on/off) switch
- **12.** Face-up stacker

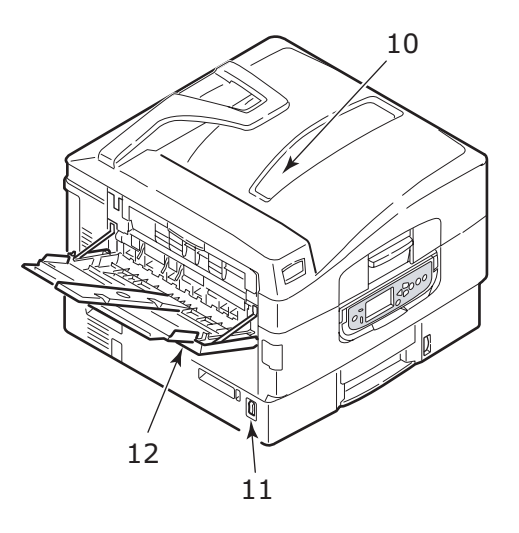

- **13.** Interface unit
- 14. Network interface connector
- **15.** Parallel interface connector
- **16.** USB interface connector
- **17.** Power connector
- **18.** Ventilation openings

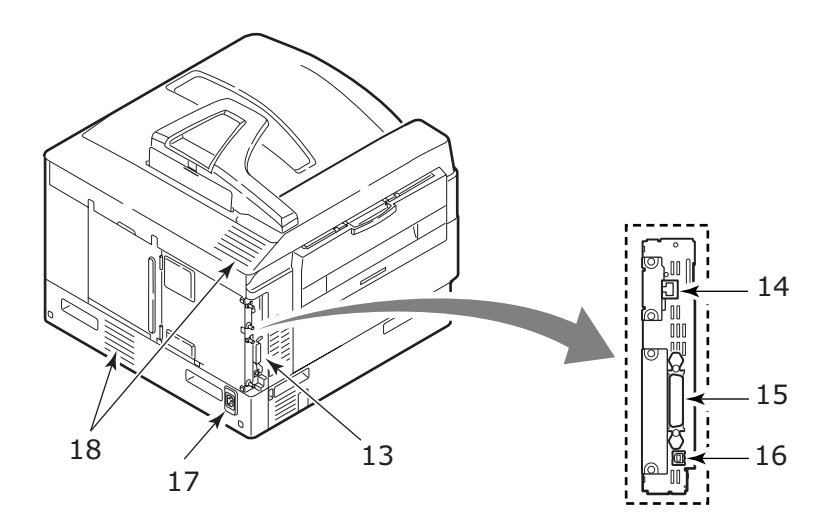

- **19.** Image drum cartridge and toner cartridge (Cyan)
- **20.** Image drum cartridge and toner cartridge (Magenta)
- **21.** Image drum cartridge and toner cartridge (Yellow)
- **22.** Image drum cartridge and toner cartridge (Black)
- **23.** Toner cartridge
- **24.** Image drum cartridge
- **25.** Fuser unit
- **26.** LED heads

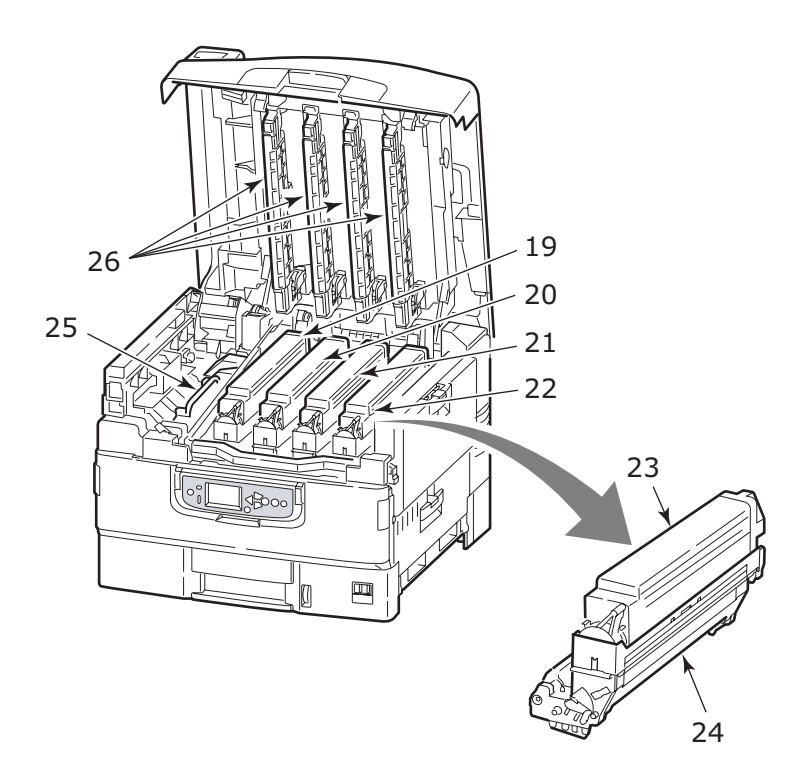

- **27.** Belt unit
- **28.** Drum basket handle
- **29.** Drum basket

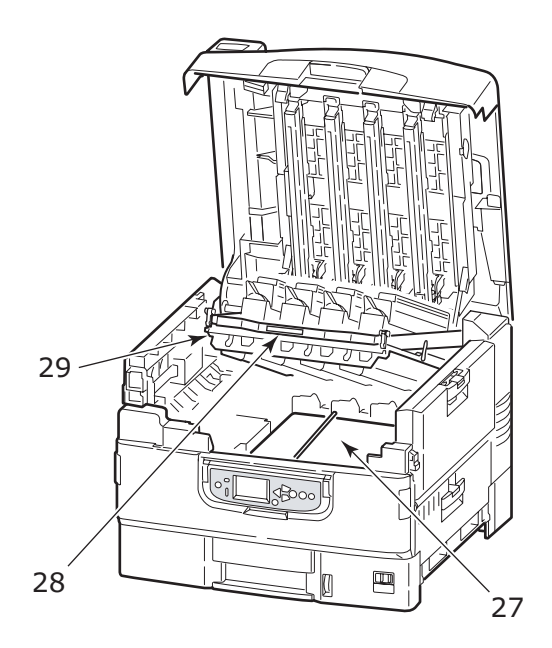

### <span id="page-21-0"></span>**SOFTWARE SUPPLIED**

CDs:

**>** Drivers

Contains drivers, utilities and network software.

**>** Documentation

Contains documentation in electronic form to describe how to use the printer for day-to-day tasks.

**>** Monaco software

Contains color profile software (documented separately).

## <span id="page-22-0"></span>**PAPER RECOMMENDATIONS**

Your printer will handle a variety of print media, including a range of paper weights and sizes, transparencies and envelopes. This section provides general advice on choice of media, and explains how to use each type.

The best performance will be obtained when using standard weight 20 – 24 lb (75 – 90  $q/m^2$ ) paper designed for use in copiers and laser printers. Suitable types are:

- **>** OKI® Bright White, 32 lb US Bond
- **>** HammerMill® Laser Print Radiant, White, 24 lb US Bond
- **>** Xerox® 4024, 20 lb US Bond

Use of heavily embossed or very rough textured paper is not recommended.

**Pre-printed stationery** can be used, but the ink must not offset when exposed to the high fuser temperatures used in the printing process.

**Envelopes** should be free from twist, curl or other deformations. They should also be of the rectangular flap type, with glue that remains intact when subjected to hot roll pressure fusing used in this type of printer. Window envelopes are not suitable.

**Transparencies** should be of the type designed for use in copiers and laser printers. In particular, avoid office transparencies designed for use by hand with marker pens. These will melt in the fuser and cause damage.

**Labels** should also be of the type recommended for use in copiers and laser printers, in which the base carrier page is entirely covered by labels. Other types of label stock may damage the printer due to the labels peeling off during the printing process. Suitable types are:

**>** Avery White Laser Label types 7162, 7664, 7666 (A4), or 5161 (Letter)

## <span id="page-23-0"></span>**PAPER INPUT AND OUTPUT INFORMATION**

The following table relates paper parameters to input trays (Tray 1 to Tray 5 (numbering from the top) and MP Tray) and to output areas (Face-down stacker and Face-up stacker).

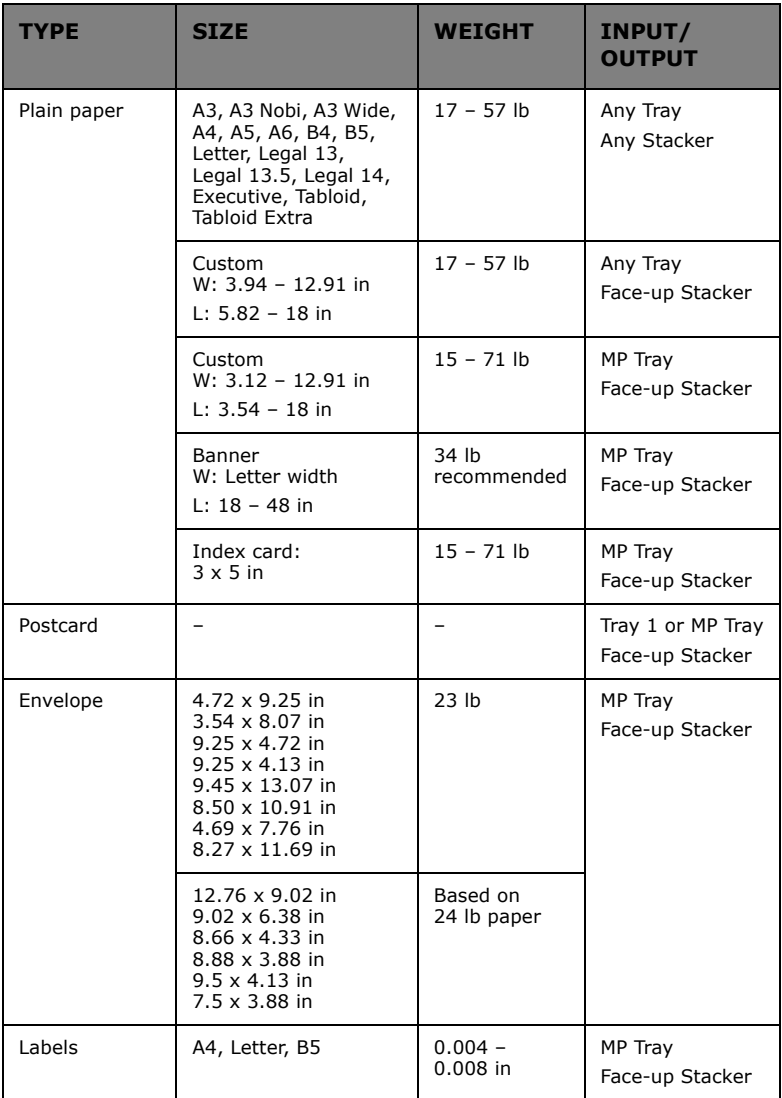

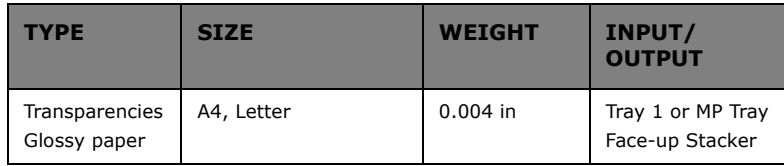

## <span id="page-24-0"></span>**TRAYS AND STACKERS**

### <span id="page-24-1"></span>**TRAYS 1 TO 5**

Tray 1 is the standard blank paper input tray and can hold up to 530 sheets of 20 lb (75 g/m²) paper. Additional trays, to give a total of five, can be added as an option to give a total tray capacity of 2650 sheets of 20 lb (75 g/m²) paper.

If you have identical paper stock loaded in another tray (for example Tray 2 or the MP Tray), you can have the printer automatically switch to that other tray when the current tray runs out of paper. This function can be enabled by driver settings when printing from a Windows application or by a menu setting when printing from other applications.

### <span id="page-24-2"></span>**MP TRAY**

The multi-purpose tray is used for media sizes additional to those of the standard trays, heavier media weights and special media.

The multi-purpose tray can handle the same sizes as the standard trays but in weights up to 71.3 lb (268 g/m²). For very heavy paper stock use the face-up paper stacker. This ensures that the paper path through the printer is almost straight.

The multi-purpose tray can feed paper widths as small as 3in (76.2 mm) and lengths up to 47.24 in (1200 mm). For banner printing, recommended sizes are Letter wide, 35.43 in and 47.24 in long and weight 34 lb  $(128 g/m<sup>2</sup>)$ .

Use the multi purpose tray for printing on envelopes and transparencies. Up to 100 sheets of transparencies or 25 envelopes can be loaded at one time, subject to a maximum stacking depth of  $1$  in.

Paper or transparencies should be loaded print side up and top edge into the printer. Do not use the duplex (two-sided printing) function for transparencies.

#### <span id="page-25-0"></span>**FACE-DOWN STACKER**

The face-down stacker on the top of the printer can hold up to 500 sheets of 20 lb (80 g/m²) standard paper, and can handle paper stocks from  $17 - 57$  lb (64 – 216 g/m<sup>2</sup>). Pages printed in reading order (page 1 first) will be sorted in reading order (last page on top, facing down).

#### <span id="page-25-1"></span>**FACE-UP STACKER**

The face-up stacker should be opened and the tray extension pulled out when required for use. (With the face-up stacker either open or closed, the driver setting of Face Down will successfully direct prints to the Face-Down stacker.)

The face-up stacker can hold up to 250 sheets of 20 lb (80 g/m²) standard paper and can handle stocks up to 71.3 lb (268 g/m²).

Always use this stacker and the multi-purpose feeder for paper stocks heavier than 57 lb (216 g/m<sup>2</sup>).

#### <span id="page-25-2"></span>**DUPLEX UNIT (IF INSTALLED)**

This option provides automatic two-sided printing on plain paper fed from Trays  $1 - 5$  or the MP Tray. Applicable paper sizes are A6, A5, B5, B5LEF, Executive, A4, A4LEF, Letter, LetterLEF, Legal 13 in, Legal 13.5 in, Legal 14 in, B4, Tabloid, Tabloid Extra, A3, A3 Wide, A3 Nobi, Custom size (3.9 – 12.9 in wide, 5.8 –18 in long), using paper stocks in the range 20 – 32 lb (75 – 120 g/m<sup>2</sup>).

## <span id="page-26-0"></span>**TRAY AND STACKER EXAMPLES**

## <span id="page-26-1"></span>**LOADING TRAYS 1 TO 5**

Tray 1 is used in the following example.

- **1.** Pull out the tray.
- **2.** Press the paper rear stopper tab (1) and adjust the tab to the required paper size.

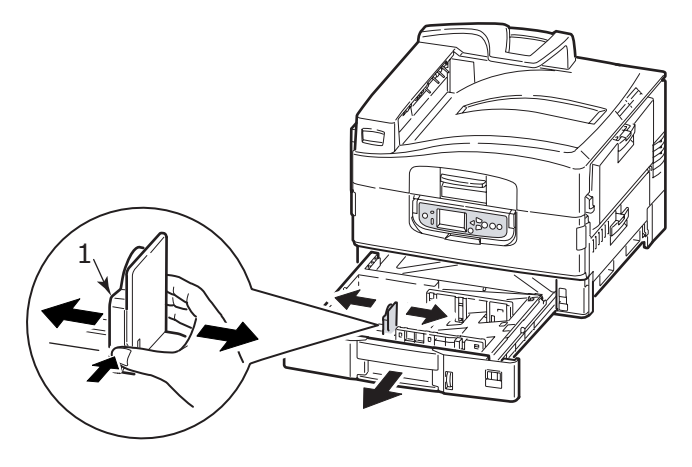

**3.** Fan the paper to be loaded then tap the edges of the stack on a flat surface to make it flush.

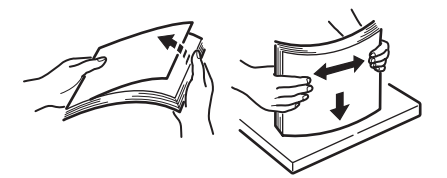

**4.** Load the paper (face down and top edge towards the right for letterhead paper), press the tab (2) on the paper guide and adjust the guides (3) for a snug fit to the paper.

To avoid paper jams:

- Do not leave space between the paper and the guides and rear stopper.
- Do not overfill the paper tray. Capacity depends on the paper type.
- Do not load damaged paper.
- Do not load paper of different sizes or types at the same time.

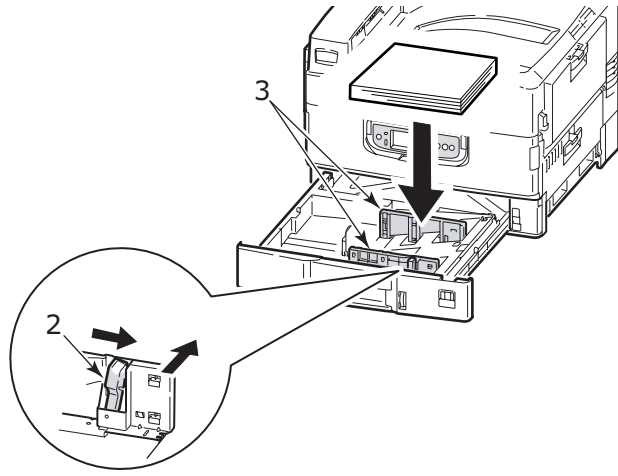

**5.** Gently push the tray back into the printer.

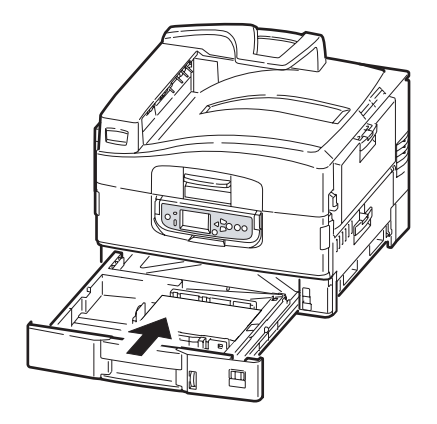

### <span id="page-28-0"></span>**USING THE MP TRAY**

**1.** Squeeze the handle (1) and open the multi-purpose tray.

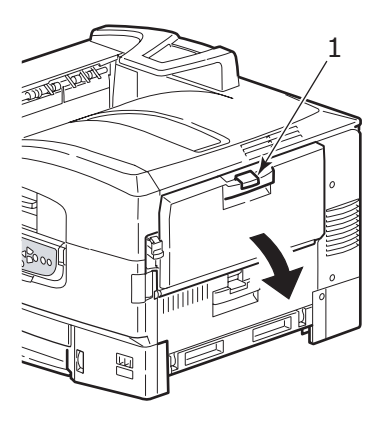

**2.** Fold out the paper support section and swivel out the extension supports (2).

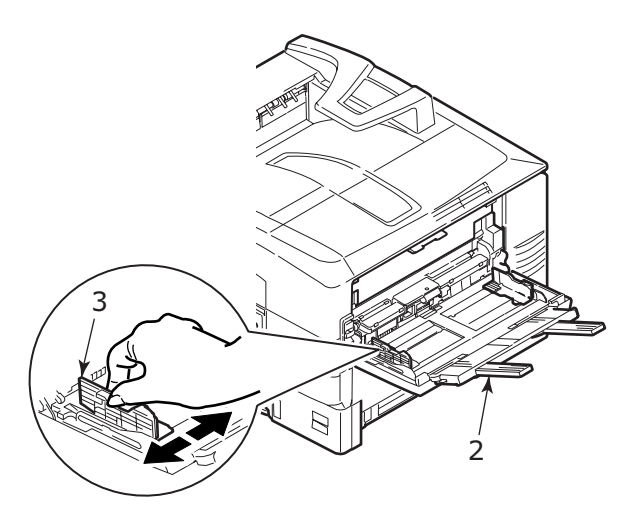

- **3.** Adjust the paper guides (3) to the size of the paper being used.
- **4.** Fan the paper to be loaded then tap the edges of the stack on a flat surface to make it flush.

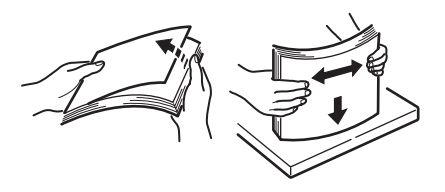

- **5.** Load the paper.
	- For single-sided printing on letterhead, load the paper into the multi-purpose tray with pre-printed side up and top edge into the printer.
	- For two-sided (duplex) printing on letterhead, load the paper with pre-printed side down and top edge away from

C9600 User's Guide> 30

the printer. (The duplex unit must be installed for this function.)

- Envelopes should be loaded face-up with long edge into the printer. Do not select duplex printing on envelopes.
- Do not leave space between the paper and the guides.
- Do not exceed the paper capacity of approximately 230 sheets, 100 transparencies or 25 envelopes. Maximum stacking depth is 1 in.

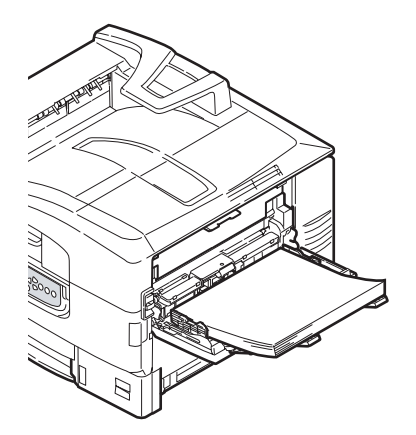

#### <span id="page-31-0"></span>**USING THE STACKERS**

#### **Face-down stacker**

When the face-up stacker (1) on the left side of the printer is closed (its normal position), paper is ejected to the face-down stacker on the top of the printer.

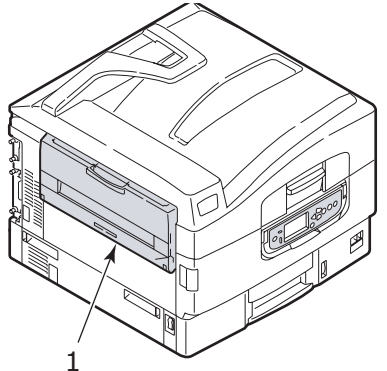

#### **Face-up stacker**

The face-up exit path is used for heavy paper (cardstock etc.), envelopes, transparencies, and labels.

**1.** Open the stacker (1).

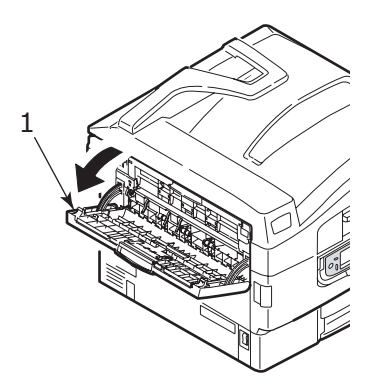

C9600 User's Guide> 32

**2.** Flip out the paper support (2).

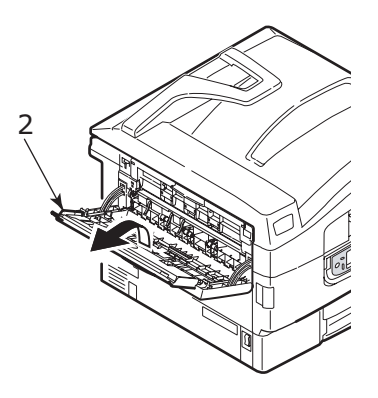

**3.** Swivel out the paper support extension (3).

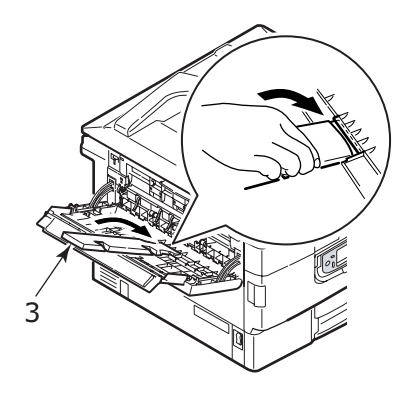

# <span id="page-33-0"></span>**CONTROL PANEL**

The control panel can be swivelled to 90° (maximum) upwards from its base position (1) as required for ease of use.

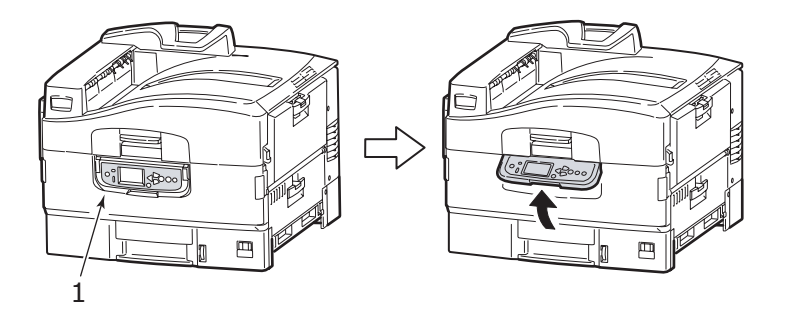

## <span id="page-33-1"></span>**BUTTONS AND LIGHTS**

The parts of the control panel are identified and briefly explained below:

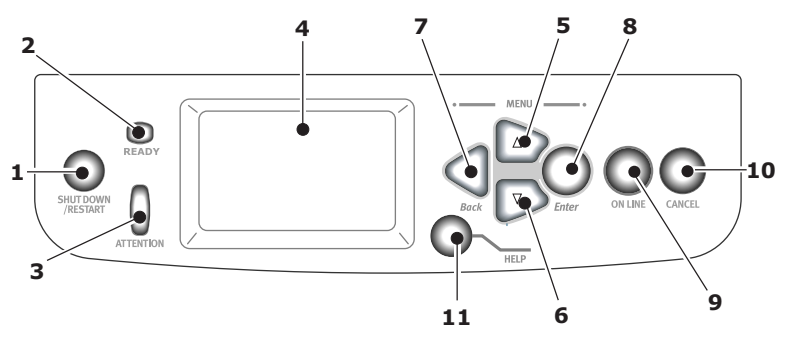

### **1. Shutdown/Restart button**

Hold down for more than 2 seconds for a soft shutdown. You can then press this button again for a restart or use the **Power** switch to turn off the printer completely.

### **2. Ready light**

On: indicates ready to print Flashing: indicates processing print data Off: indicates unable to receive data (offline)

### **3. Attention light**

Off: indicates normal operation

Flashing: indicates error(s) present but printing can continue

On: indicates error(s) present and printing cannot continue

### **4. Display panel**

Displays status and setup information for the printer and user help information in your chosen language

#### **5. Up-arrow button**

Enters menu mode and enables upward movement through the displayed list of menu items

#### **6. Down-arrow button**

Enters menu mode and enables downward movement through the displayed list of menu items

#### **7. Back button**

Returns to the previous higher level menu item

#### **8. Enter button**

Enters menu mode and selects the menu item highlighted in the display panel

#### **9. Online button**

Switches between online (printer ready to receive data) and offline (printer not ready to receive data)

### **10. Cancel button**

Cancels current print job

#### **11. Help button**

Provides additional textual or image data to supplement what is displayed on the display panel

## <span id="page-35-0"></span>**DISPLAY PANEL MESSAGES**

There are four types of display panel message:

- **>** Status information
- **>** Menu (functions) information
- **>** Configuration information
- **>** Help information

#### <span id="page-35-1"></span>**STATUS INFORMATION**

Status information is associated with three printer states:

In the Information state, such as idling or printing, the printer is able to process print jobs.

In the Warning state, the printer has encountered some minor problem but is still able to process print jobs.

In the Error state, the printer has encountered a problem and cannot continue printing until the user has intervened and removed the cause of the trouble.

The top two lines of the display panel show the printer status. The bottom of the display panel normally shows a bar chart of the toner usage.

#### <span id="page-35-2"></span>**MENU (FUNCTIONS) INFORMATION**

There are three types of menu (functions) information:

User menus: accessed by pressing the **Enter** button, **Uparrow** or **Down-arrow** button on the control panel. These menus are available to the general user to make various settings that are used in the running of the printer.

Administrator menu: accessed by pressing the **Enter** button for more than 2 seconds while turning on the printer power supply (including Restart). Available to administrator level users. Restricts the changes that general users can make via the user menus.

System maintenance menu: accessed by pressing the **Uparrow** and **Down-arrow** buttons together for more than 2 seconds while turning on the printer power supply (including
Restart). Available to support staff to allow printer configurations and special functions to be set.

#### **CONFIGURATION INFORMATION**

Configuration information displays printer configuration information such as internal firmware versions.

Menu options at each level can be scrolled through by moving the highlight with the **Up-arrow**/**Down-arrow** buttons and a highlighted option at that level can be selected by pressing the **Enter** button. When the lowest level menu has been selected, you can change the setting for that menu by selecting the required highlighted value from a list or by entering a numeric value. In other cases, you can display or print configuration information.

#### **HELP MODE**

When an error has occurred, press the **Help** button. Information displays that will help you correct the error.

## **DISPLAY PANEL MESSAGES**

The display panel messages, supplemented by the Help messages where appropriate, are intended to be self-explanatory. More information on typical messages is provided in "Appendix  $A -$ Display [Panel Messages" on page 102.](#page-101-0)

## **USING THE MENUS**

*NOTE*

*Menu details are given in ["Appendix B – Menu system" on](#page-103-0)  [page 104](#page-103-0) for reference.*

The **Enter**, **Up-arrow**, **Down-arrow** and **Back** buttons are used to move through the printer menus. You can adjust settings (e.g. set the paper size for Tray 1) or view information (e.g. how much is left of a selected consumable).

Many of these menu settings can be, and often are, overridden by settings in the Windows printer drivers. However, several of the driver settings can be left at "Printer Setting," which will then default to the settings entered in these printer menus.

The steps involved in using the menus are typically as follows:

- **1.** Ensure that the display panel indicates that the printer is ready to print.
- **2.** Enter User menu mode by pressing either the **Enter** button or the **Up-arrow** or **Down-arrow** button and press the latter two repeatedly until the desired menu is highlighted in the displayed list.
- **3.** Press the **Enter** button to select this menu.
- **4.** Press the **Up-arrow** or **Down-arrow** buttons repeatedly until the desired Item is highlighted.
- **5.** Press the **Enter** button to select this Item.
- **6.** Press the **Up-arrow** or **Down-arrow** buttons repeatedly until the desired Value is highlighted.
- **7.** Press the **Enter** button to select this Value. (If you are setting a parameter, ensure that an asterisk (\*) appears beside the selected parameter Value.)
- **8.** Press the **Online** button to exit menu mode and return to the ready to print status.

Refer to the section entitled ["Getting started" on page 39](#page-38-0) and ["Appendix B – Menu system" on page 104](#page-103-0) for examples of using the menus.

# <span id="page-38-0"></span>**GETTING STARTED**

This section provides information to help you get started with using your printer.

# **PRINTER LOCATION**

Check that you have sufficient space for access:

**>** around your printer:

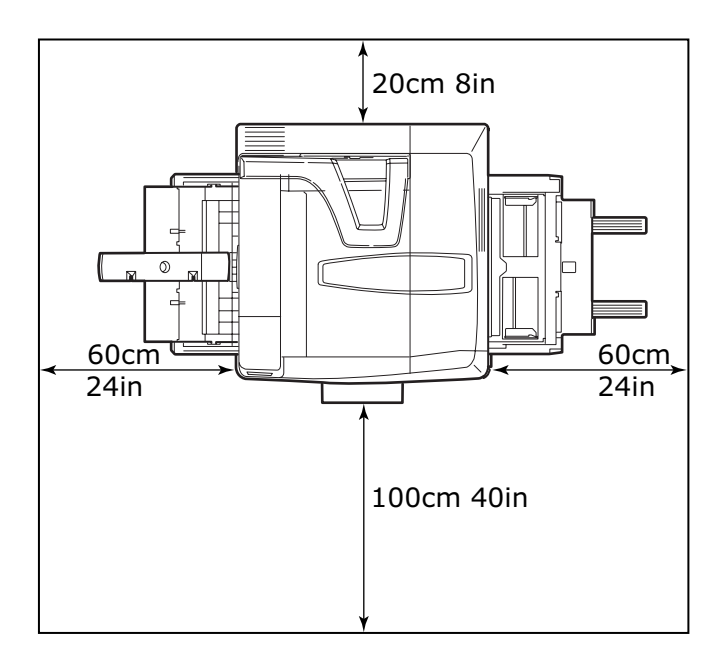

**>** above your printer:

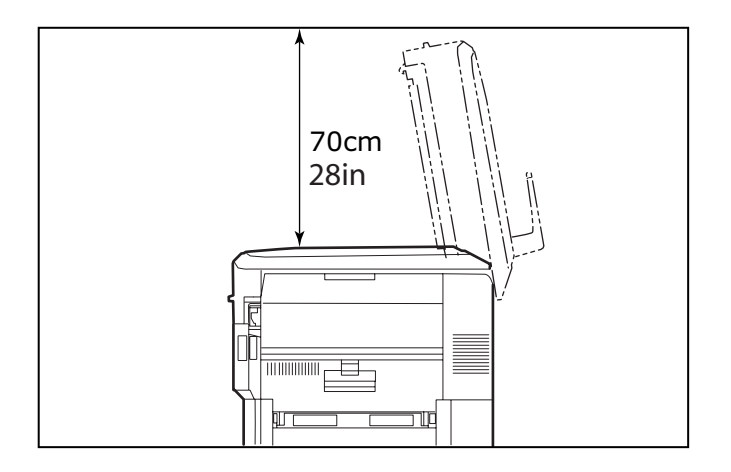

# **TURNING OFF/ON**

## **TURNING OFF**

#### **No hard disk drive installed**

**1.** If a hard disk drive is NOT installed, use the On/Off switch.

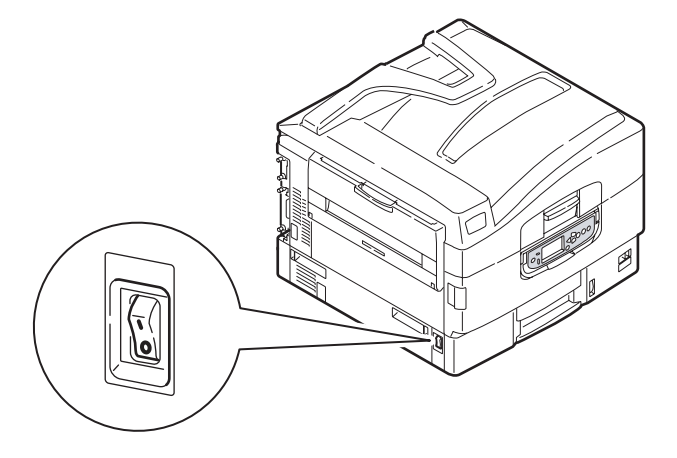

C9600 User's Guide> 40

#### **Hard disk drive installed**

**1.** If your printer has a hard disk drive installed, hold down the **Shutdown/Restart** button (1) on the control panel for more than 2 seconds to start the shutdown process.

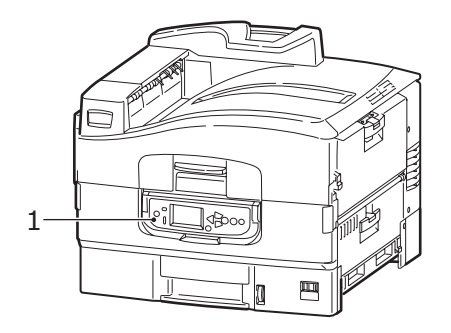

**2.** When the display panel shows that you can either turn off or restart the printer, use the On/Off switch to turn off the printer.

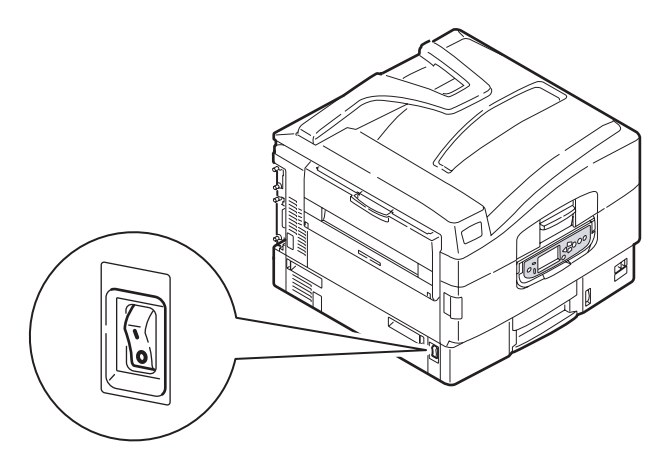

#### **TURNING ON**

*NOTE*

*If the display panel shows that you can either turn off or restart the printer, press Shutdown/Restart to turn on the printer.*

**1.** If the printer is turned off (no power), use the On/Off switch to turn on the printer.

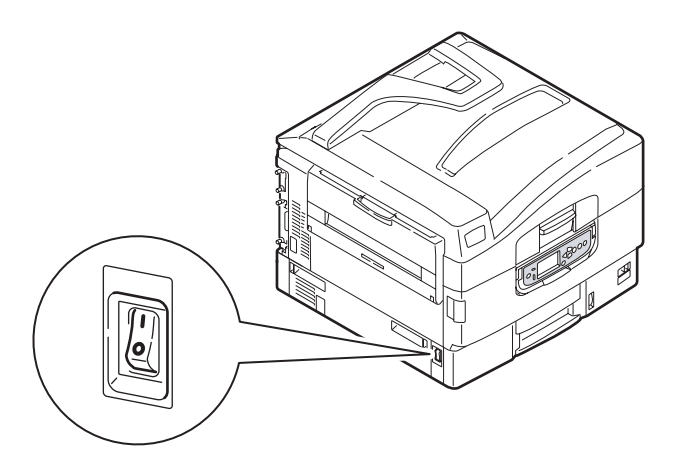

## **CHANGING THE DISPLAY LANGUAGE**

To change the language shown on the display panel and used for reports:

- **1.** Ensure that the display panel indicates that the printer is ready to print.
- **2.** Enter menu mode by pressing either the **Up-arrow** or **Down-arrow** button and press them repeatedly until Menus is highlighted.
- **3.** Press the **Enter** button to select Menus.
- **4.** Press the **Up-arrow** or **Down-arrow** buttons repeatedly until System Adjust is highlighted.
- **5.** Press the **Enter** button to select System Adjust.
- **6.** Press the **Up-arrow** or **Down-arrow** buttons repeatedly until Language is highlighted.
- **7.** Press the **Enter** button to select Language.
- **8.** Press the **Up-arrow** or **Down-arrow** buttons repeatedly until the desired language is highlighted.
- **9.** Press the **Enter** button to select this language. Ensure that an asterisk (\*) appears beside the selected language.
- **10.** Press the **Online** button to exit menu mode and return to the ready to print status.

#### **CHECKING CURRENT SETTINGS**

Carry out the following steps to generate a Configuration report (Menu Map) to confirm that your printer is correctly configured.

- **1.** Ensure that there is Letter paper in Tray 1 (to be used in this operation).
- **2.** Ensure that the display panel indicates that the printer is ready to print.
- **3.** Press the **Up-arrow** or **Down-arrow** buttons repeatedly until Print Information is highlighted.
- **4.** Press the **Enter** button to select Print Information.
- **5.** Press the **Up-arrow** or **Down-arrow** buttons repeatedly until Configuration is highlighted.
- **6.** Press the **Enter** button to select Configuration.
- **7.** Press the Enter button to execute the command and a Configuration document is printed.
- **8.** After printing the configuration document, the printer returns to the ready to print status.
- **9.** You can use this document to check your printer configuration. System values and installed accessories are listed at the top of the first page while status values and settings follow.

## **INTERFACES AND CONNECTION**

Your printer is equipped with a selection of data interfaces:

- **> Parallel** For direct connection to a PC. This port requires a bi-directional (IEEE 1284 compliant) parallel cable.
- **> USB** For connection to a PC running Windows 98 or above (not Windows 95 upgraded to Windows 98) or Macintosh. This port requires a cable conforming to USB version 2.0 or above.

The printer may not work if a USB- compatible device is connected concurrently with other USB-compatible machines.

When connecting multiple printers of the same type, they appear as \*\*\*\*\*, \*\*\*\*\* (2), \*\*\*\*\* (3), etc. These numbers depend on the order of connecting or turning on each printer.

**> Ethernet** – For network cable connection.

*NOTE Interface cables are not supplied with your printer.*

#### **CONNECTING THE PARALLEL INTERFACE**

- **1.** Turn off the printer and the computer.
- **2.** Connect a parallel cable between the printer and computer.

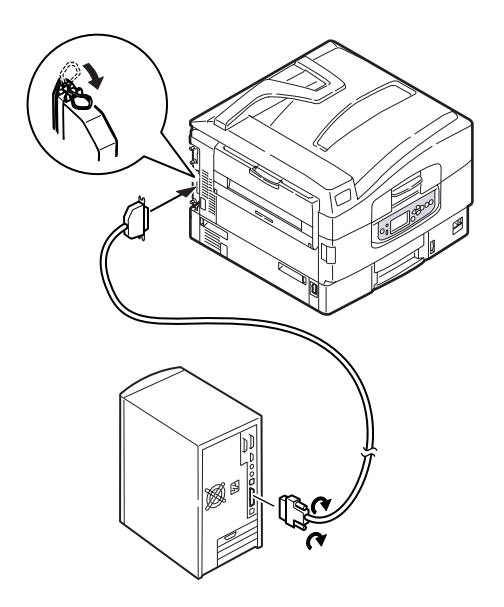

**3.** Turn on the printer and then the computer.

#### **CONNECTING THE USB INTERFACE**

Do not connect the USB cable at this time. You will be instructed when to connect the USB cable when you run the Drivers CD.

If you are connecting your printer directly to a stand alone computer proceed to the section entitled "Printer Drivers".

#### **CONNECTING THE NETWORK INTERFACE**

- 1. Turn off the printer and the computer.
- **2.** Remove the protective cover from the network connector on the printer.

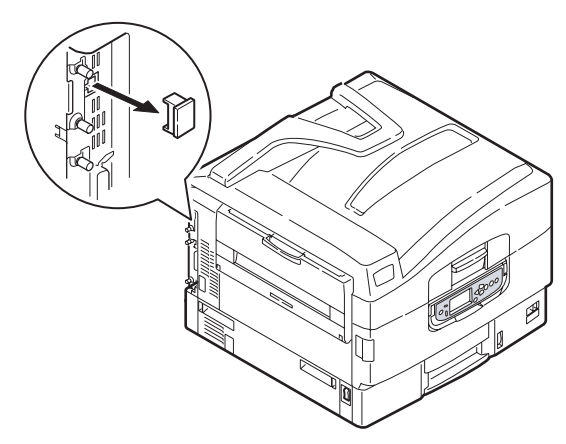

**3.** Connect an Ethernet cable between the printer and an Ethernet hub.

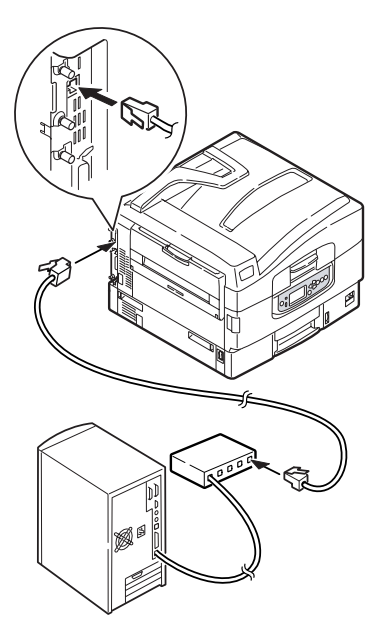

C9600 User's Guide> 46

**4.** Turn on the printer and then the computer.

If your printer is to be installed as a network printer, please refer to the relevant section in the Software Installation Guide and Configuration Guide for further details on how to configure the network connection before installing the printer drivers.

*NOTE Administrator's authority is required when installing a network connection.*

# **USING THE DRIVERS CD**

For instructions on installing the drivers and other software, refer to the Software Installation booklet.

# **OPERATION**

# **USING THE PRINTER**

For full details of how to use the printer and any optional accessories to print jobs efficiently and effectively, please refer to the Printing Guide.

# **CONSUMABLES AND MAINTENANCE**

This section explains how to replace consumable and maintenance items when due. As a guide, the life expectancy of these items is:

**>** Toner — 15,000 Letter pages at 5% coverage.

The printer is shipped with sufficient toner for 7,500 Letter pages in the print cartridges of which  $1 - 2,000$  Letter pages of toner are used to charge the image drum.

- **>** Image drum 30,000 Letter pages average life
- **>** Transfer belt Approximately 100,000 Letter pages
- **>** Fuser Approximately 100,000 Letter pages

## **CHECKING CONSUMABLE/MAINTENANCE ITEM USAGE**

At any time, you can check how much of each consumable/ maintenance item is left by using the appropriate menus. For example, enter the menu system and follow the path:

Configuration>Supplies Life>Cyan Toner

The percentage of Cyan Toner remaining is displayed on the display panel and the printer then returns to the ready to print status.

## **REPLACEMENT INDICATIONS**

The display panel provides messages to the effect that consumables/maintenance items are running low or nearing end of life followed some time later by a message that replacement is required. You should replace the item as soon as possible after this message is displayed to avoid the possibility of print quality being compromised.

The paper feed rollers and the multi-purpose (MP) tray feed rollers do not have any replacement warning messages. Recommended replacement: after approximately 120,000 Letter sheets.

### **CONSUMABLE ITEM ORDER INFORMATION**

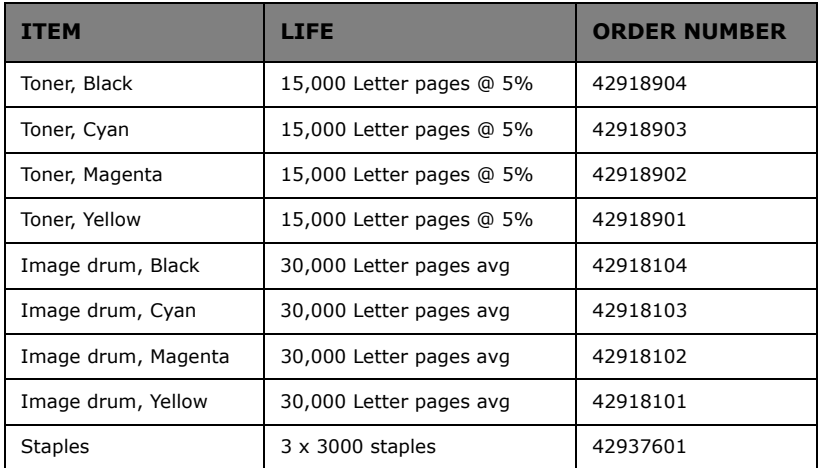

# **MAINTENANCE ITEM ORDER DETAILS**

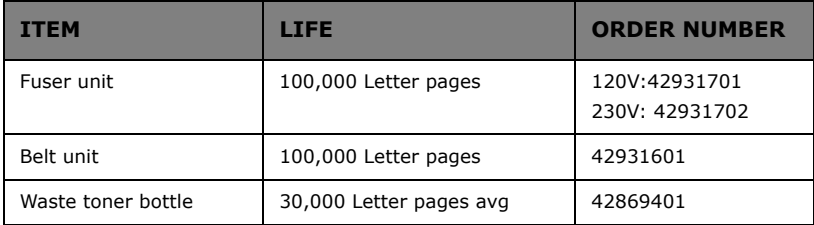

### **REPLACING CONSUMABLES/MAINTENANCE ITEMS**

Each consumable or maintenance item comes complete with its own installation details which give full instructions on replacement. You are advised to follow these instructions carefully.

# **CAUTION!**

**Only use genuine Oki Original consumables to ensure the best quality and performance from your hardware. Non-Oki Original products may damage your printer's performance and invalidate your warranty. Specifications subject to change without notice. All trademarks acknowledged.**

## **CLEANING THE LED HEADS**

You are advised to clean the LED heads:

- **>** any time you replace a toner cartridge (a LED lens cleaner is enclosed with each replacement toner cartridge)
- **>** if printing is showing signs of faded images, white stripes or blurred letters

You can use a LED lens cleaner or dry, soft cloth for cleaning the LED heads.

**1.** Open the top cover.

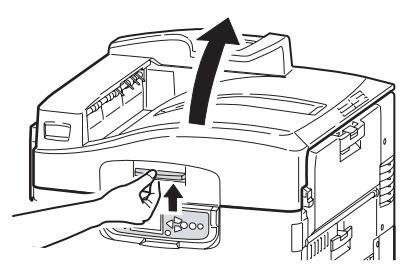

**2.** With an LED lens cleaner or soft cloth, gently wipe each of the four heads (1). Move the cleaner as shown, using a clean section of the cleaner with each pass. Be careful not to damage the guards (2).

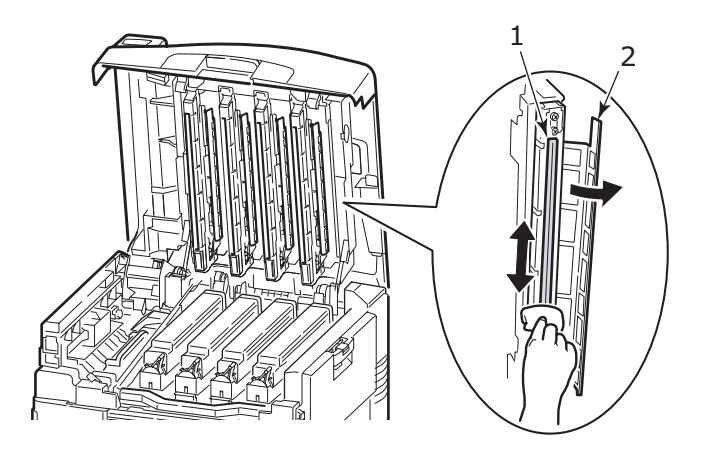

**3.** Close the top cover.

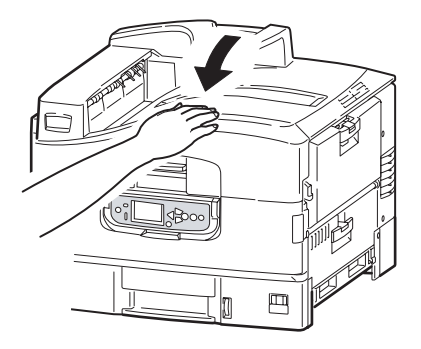

#### **CLEANING THE PAPER FEED ROLLERS**

Clean the paper feed rollers if paper jams frequently occur.

**1.** Remove items like a wrist watch or bracelet and follow the correct steps to turn the printer off depending on whether a hard disk drive is installed.

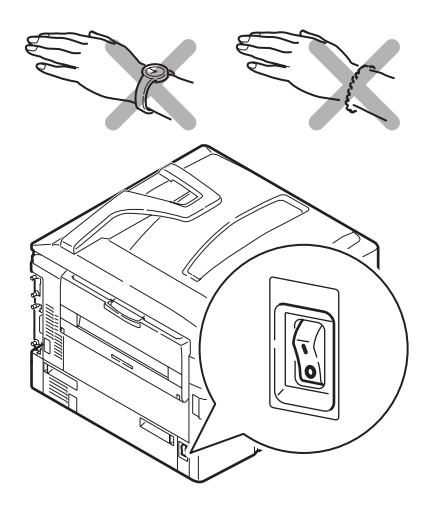

**2.** Open Tray 1 side cover and pull out the paper guide plate (1).

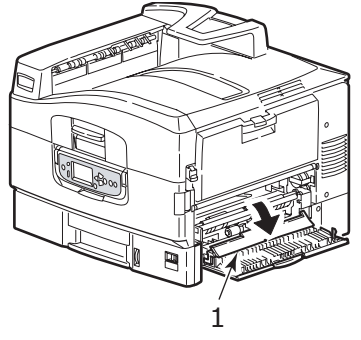

**3.** Remove Tray 1 completely from the printer.

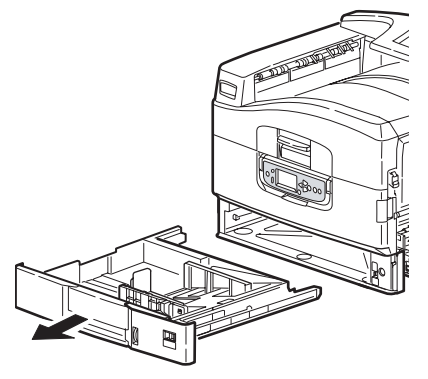

**4.** Gaining access through the gap left by Tray 1, wipe the 3 paper feed rollers (2) with a soft cloth lightly moistened with .<br>water.

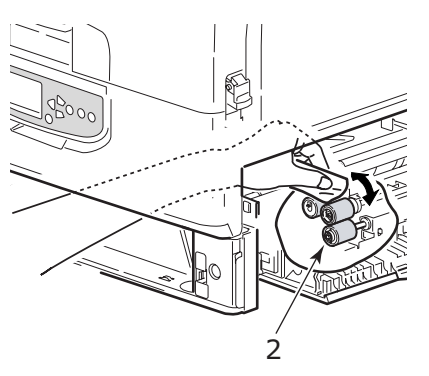

**5.** Replace Tray 1.

C9600 User's Guide> 54

**6.** Return the paper guide plate to its original position and close Tray 1 side cover.

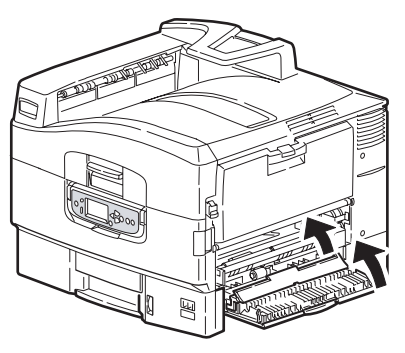

**7.** Turn on the printer.

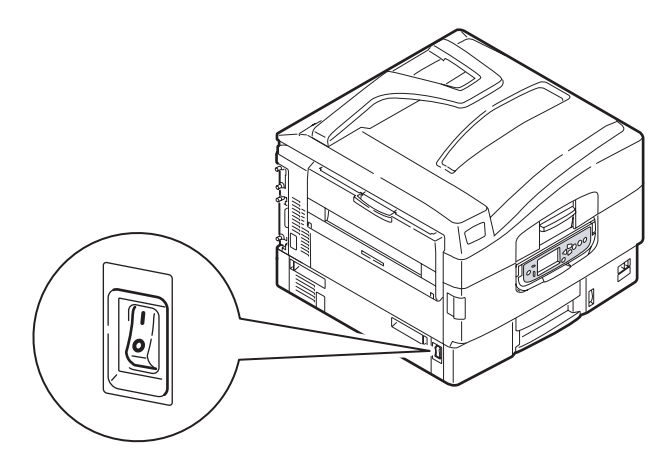

### **CLEANING THE PRINTER CASING**

**1.** Follow the correct steps to turn the printer off depending on whether a hard disk drive is installed.

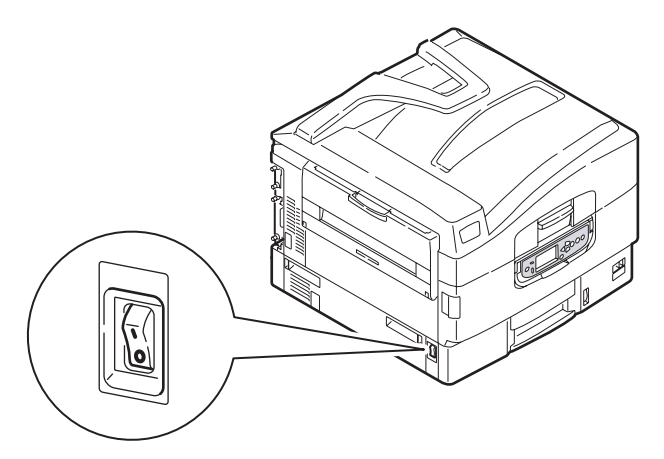

**2.** Wipe the printer surface with a soft cloth moistened sparingly with water or neutral detergent.

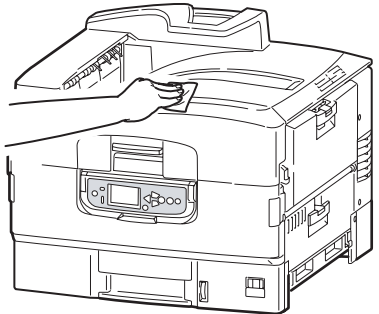

**3.** Use a soft dry cloth to dry the printer surface.

**4.** Turn on the printer.

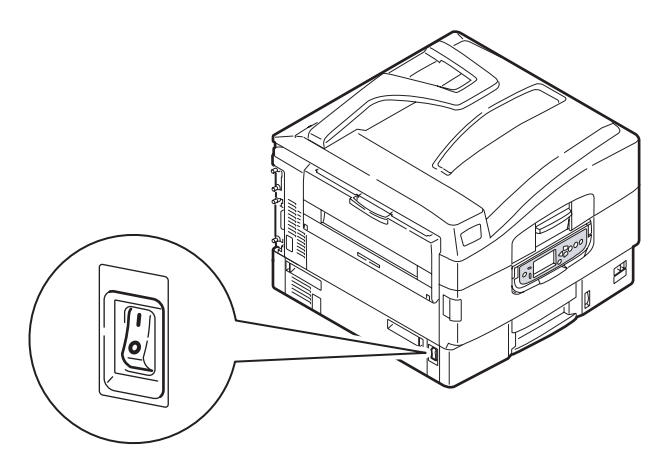

# **EMPTYING THE PUNCH CHIP BOX (PUNCH UNIT OPTIONAL ACCESSORY)**

When the display panel indicates that the punch chip box is full, empty the box as follows:

**1.** Operate the Finisher lever and move the Finisher away from the printer.

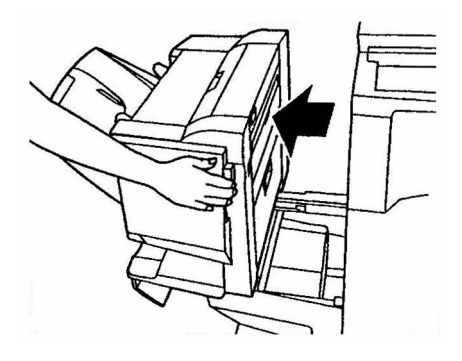

**2.** Pull out the punch chip box, being careful to keep it level so as not to spill any chips.

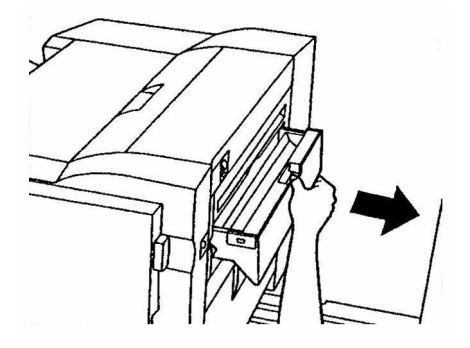

**3.** Discard the chips in an appropriate place.

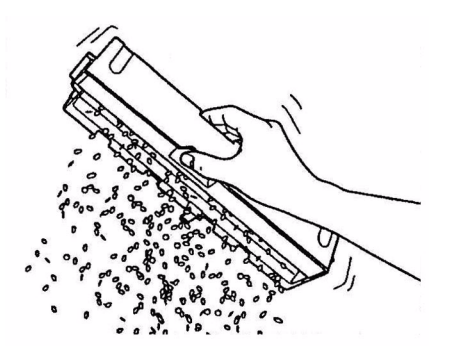

**4.** Replace the punch chip box carefully into the Finisher.

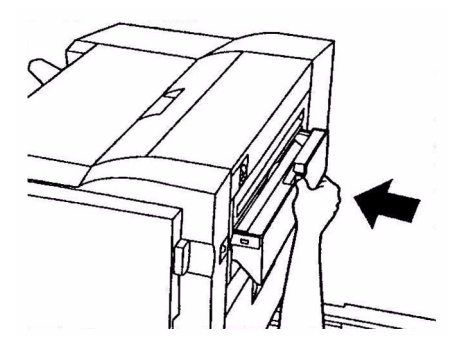

C9600 User's Guide> 58

**5.** Check that the punch chip box has been replaced correctly then move the Finisher back into position, being careful not to trap your fingers.

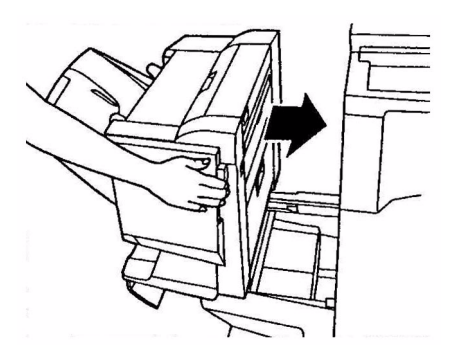

# **OPTIONAL ACCESSORIES**

This section describes optional accessory equipment for your printer. The following accessories are available:

- **>** duplex unit (to enable two-sided printing) (C9600n only)
- **>** additional RAM memory
- **>** hard disk drive (required for verified and spooled printing, direct printing of PDFs, when collation errors appear, adding extra fonts) (C9600n and C9600dn only)
- **>** second, third paper tray (to increase paper input capacity)
- **>** high capacity feeder (equivalent to three paper trays) (C9600n, C9600dn and C9600hdn only)

*NOTE*

- *1. Tray configurations are: Tray 1 only, Tray 1 + 2nd Tray, Tray 1 + 2nd Tray + 3rd Tray, Tray 1 + HCF, Tray1 + 2nd Tray + HCF*
- *2. The C9600hdtn already has a High Capacity Feeder installed and so can only accommodate one additional tray (to give the maximum total of five).*
- **>** Wireless LAN networking capability
- **>** Finisher (for stapling printer output)
- **>** Punch unit (to extend Finisher functionality)

### **ACCESSORY ORDER INFORMATION**

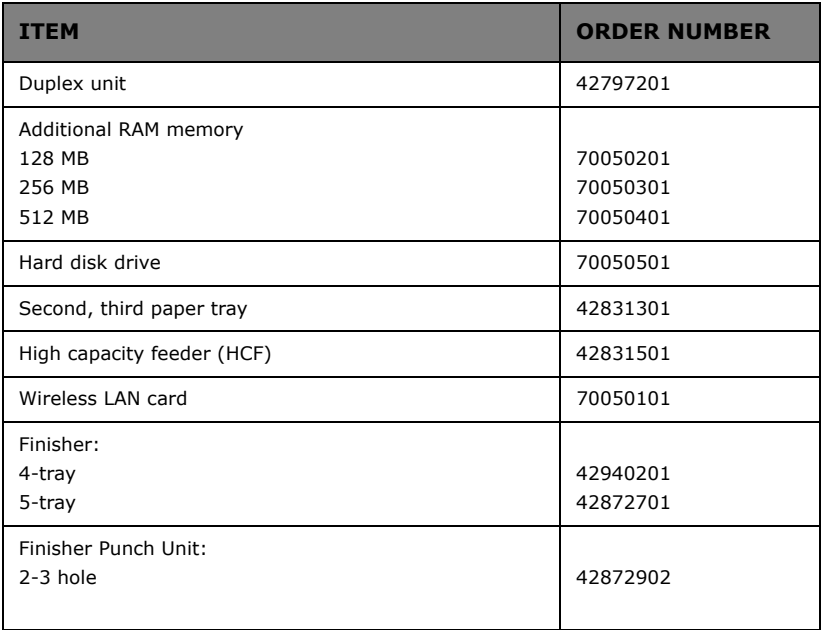

### **INSTALLING ACCESSORIES**

Each accessory (apart from the Finisher) comes complete with its own documentation which gives full instructions on installation. You are advised to follow these instructions carefully.

After installation, print out a Menu Map (Configuration document) to check that the installation has been successful.

*NOTE The Finisher and Punch unit must be installed by an authorized engineer.*

For the following accessories, you have to make the appropriate setting in your printer driver(s):

- **>** duplex unit
- **>** paper tray(s)
- **>** Finisher

Refer to the Printing Guide for driver setting details.

# **TROUBLESHOOTING**

This section provides information to help you deal with problems that may arise when using the printer. The following paragraphs describe actions to take in the event of a paper jam and how to deal with unsatisfactory print results. Display panel messages about paper jams and relevant actions are given in this section while a list of other typical messages and suggested responses is given in ["Appendix A – Display Panel Messages" on page 102.](#page-101-0)

#### **PAPER JAMS – PRINTER**

If a paper jam occurs, a message appears on the display panel in the printer Control Panel. You can press the Help button to display guidance on how to clear the jam.

For full details of clearing jams, refer to the following paragraphs, which correspond to the paper jam messages.

#### **OPEN COVER, PAPER JAM, TTTTTT SIDE COVER**

Tray 1, or any one of Tray 2 to Tray 5 (if installed), can appear in place of the tttttt characters in the display panel message. In this example Tray 1 is used, the procedure being similar for all other trays.

**1.** Squeeze the catch (1) on Tray 1 side cover and open the cover.

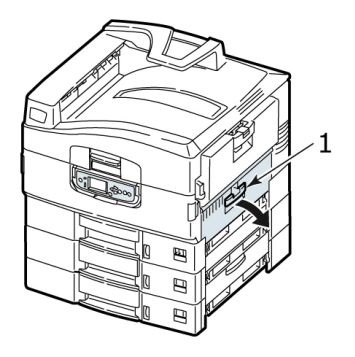

**2.** Holding it by the tab (2), turn the paper guide outward.

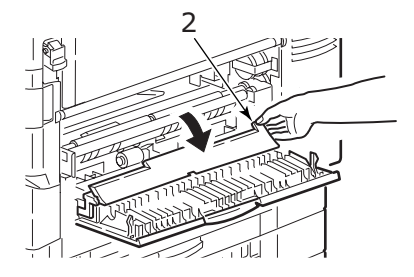

**3.** Carefully remove the jammed paper.

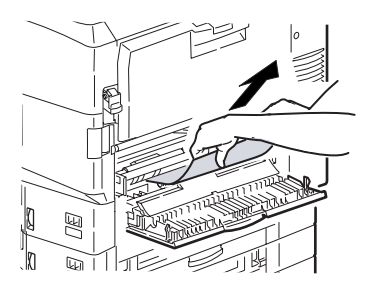

**4.** Put the paper guide back into position and close Tray 1 side cover.

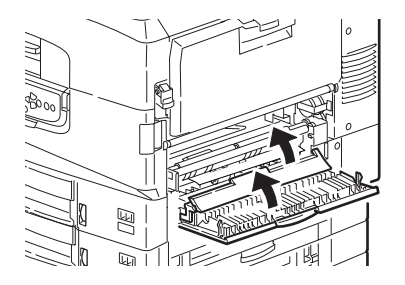

#### **OPEN COVER, PAPER JAM, SIDE COVER**

**1.** If the MP Tray is open, close it so that the side cover (1) is visible.

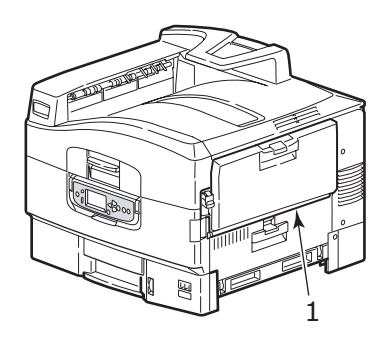

**2.** Pull the release lever (2) and pull open the side cover.

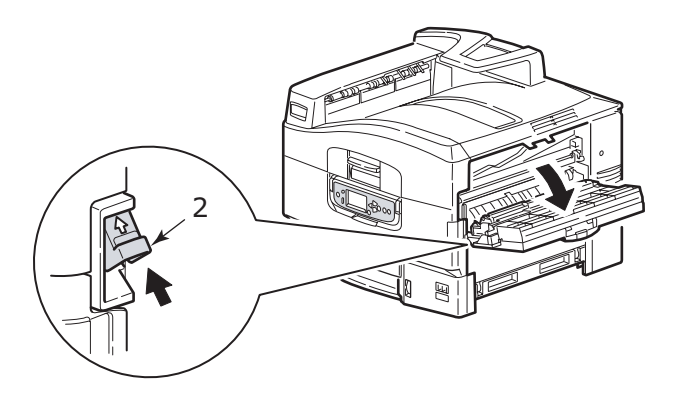

**3.** Carefully remove the jammed paper.

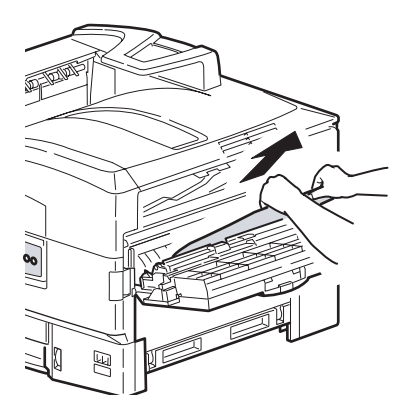

**4.** Close the side cover.

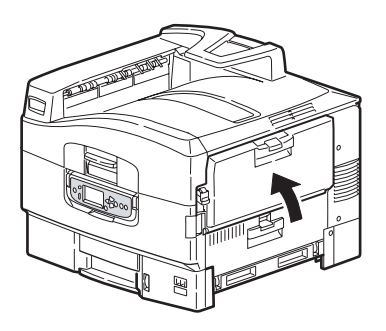

#### **OPEN COVER, PAPER JAM, TOP COVER**

**1.** Squeeze the top cover handle (1) and open the top cover.

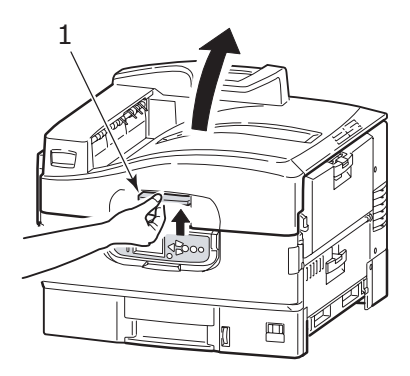

## **WARNING!**

**Be careful not to touch the fuser unit which is hot after printing.**

**2.** Squeeze the basket handle (2) and raise the drum basket.

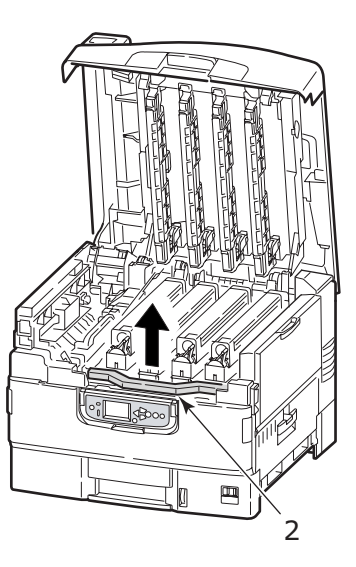

C9600 User's Guide> 67

**3.** Carefully remove any paper on the belt.

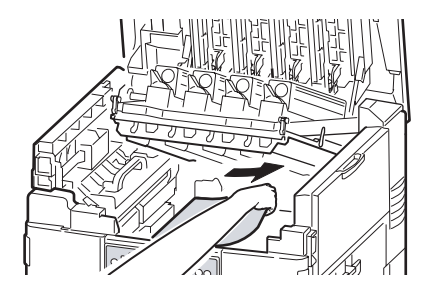

**4.** If paper is jammed in the fuser unit, push the lock lever (3) in the direction shown to release the unit.

# **WARNING!**

**Be careful not to touch the fuser unit which may be hot after printing. If the fuser unit is hot, wait until it cools before attempting to remove any jammed paper.**

Holding the fuser unit (4) by the handle, lift it out of the printer and place it on a flat surface.

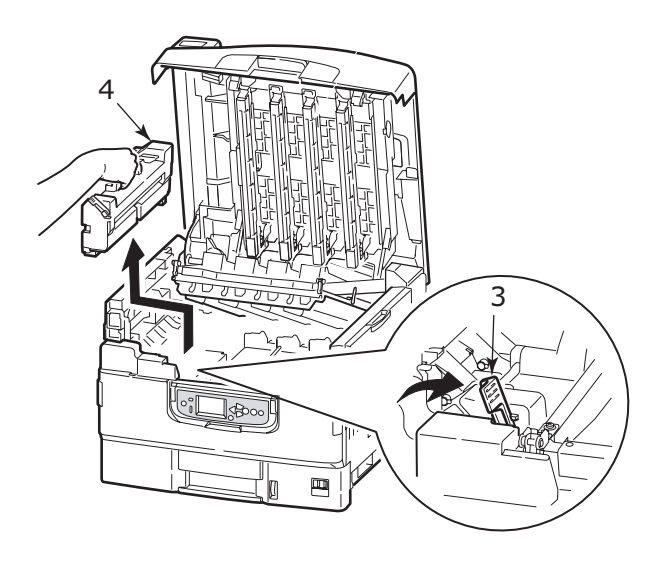

C9600 User's Guide> 68

**5.** Pull up the jam release levers (5) and remove the jammed paper.

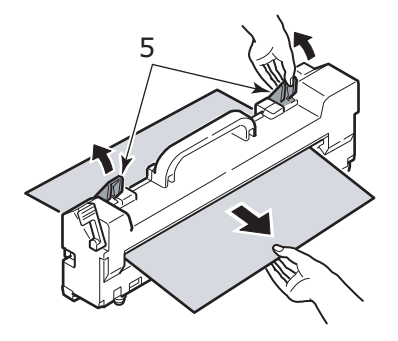

**6.** Carefully replace the fuser unit into the printer and turn the lock lever (6) in the direction shown to lock the fuser unit.

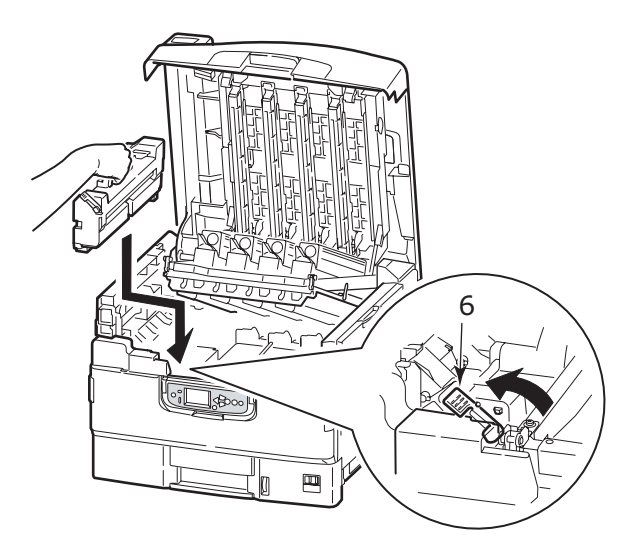

**7.** If paper is jammed near the paper exit, open the face-up stacker (7).

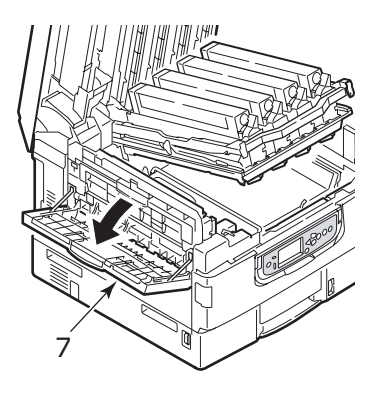

**8.** Open the side cover (paper exit) (8) and remove the jammed paper.

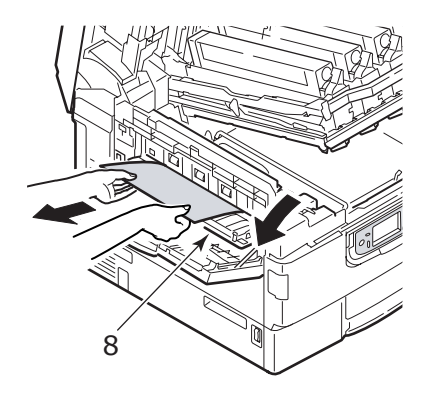

**9.** Close the side cover (paper exit) and then the face-up stacker.

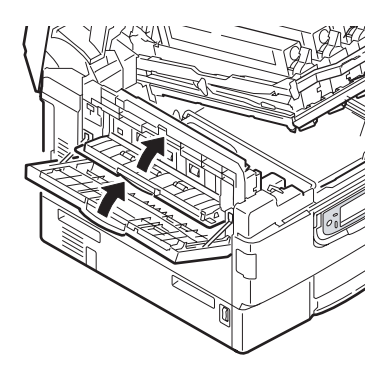

**10.** Return the image drum basket (9) into position and check it is locked.

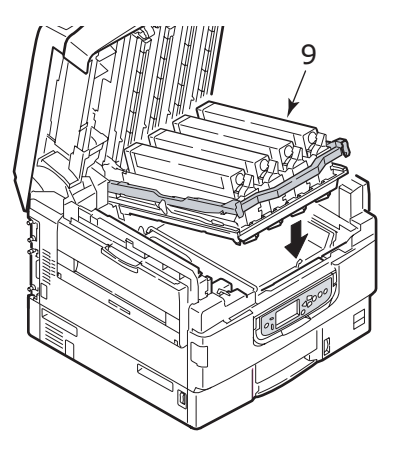

11. Close the top cover and ensure it is latched.

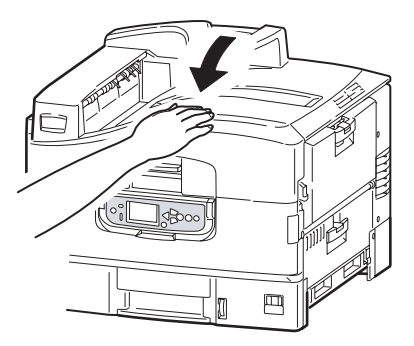

# **PAPER JAMS – DUPLEX UNIT (IF INSTALLED)**

#### **CHECK DUPLEX UNIT, PAPER JAM**

**1.** If a Finisher unit is attached to your printer, operate the lever (1) of the Inverter unit to separate the Inverter from the printer.

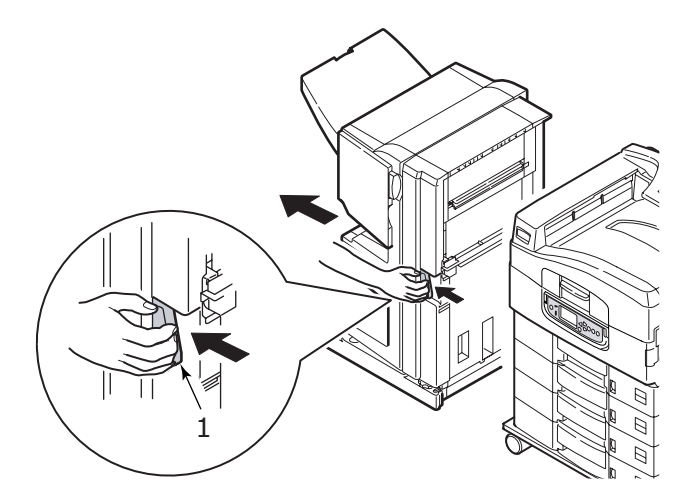
**2.** Operate the duplex cover release button (2) and open the cover.

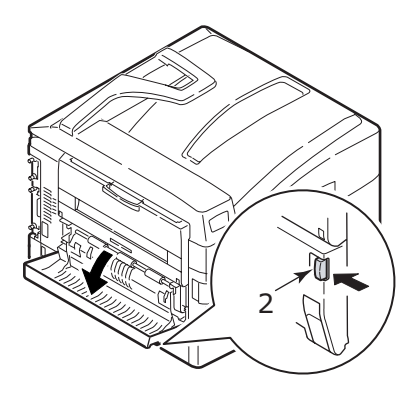

**3.** Carefully remove any jammed paper.

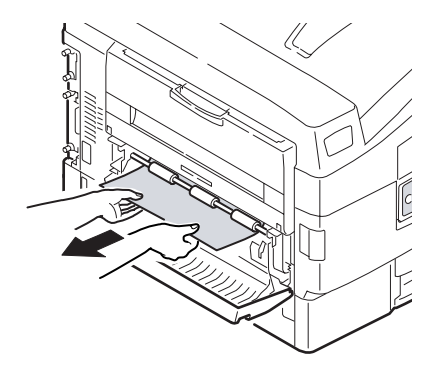

**4.** Operate the levers (3) and pull out the duplex unit.

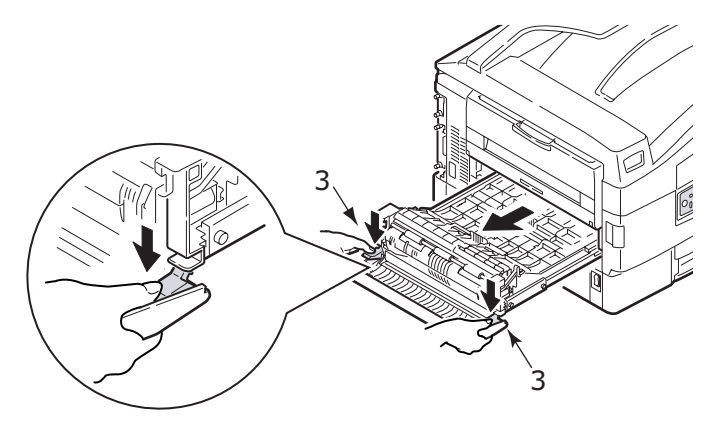

**5.** Holding the front top cover by the grip (4), push it gently inwards and raise it.

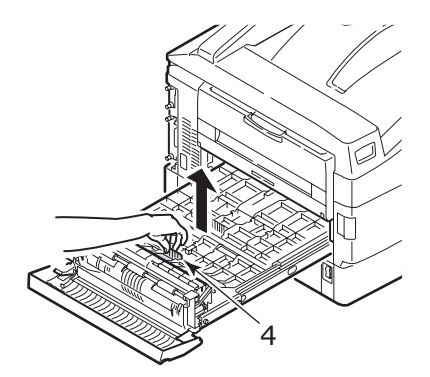

**6.** Remove any jammed paper.

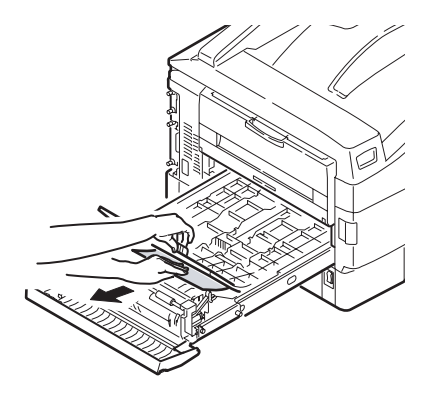

**7.** In similar manner, check for and clear any paper jammed under the rear top cover.

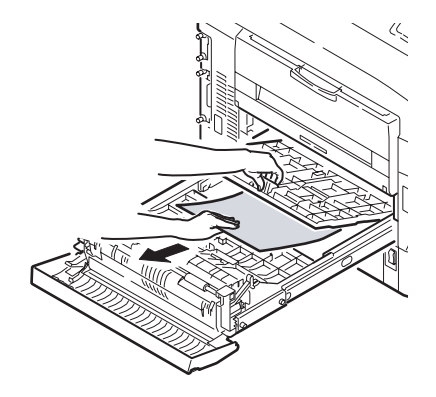

**8.** Replace the two top covers.

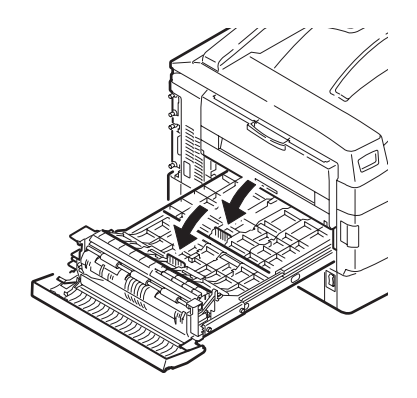

**9.** Raise the front cover of the duplex unit.

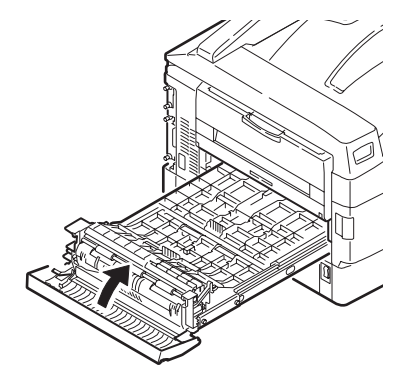

**10.** Push the duplex unit back into position.

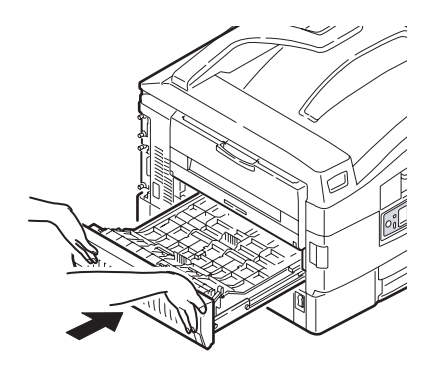

11. If you detached a Finisher unit to gain access to the duplex unit, replace the Finisher unit.

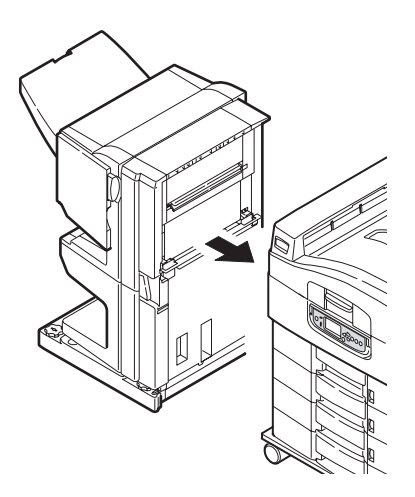

## **PAPER JAMS – FINISHER (OPTIONAL ACCESSORY)**

#### **CHECK FINISHER, PAPER JAM/PAPER REMAINS**

Use the Help button on the printer control panel to check the number displayed. You will need this to be able to clear the paper jam. The following paragraphs explain what to do for each of the indicated numeric codes.

#### **591, 592, 593, 599/ 643, 645 (PAPER JAM AROUND FINISHER)**

**1.** Remove any paper at the Finisher paper exit.

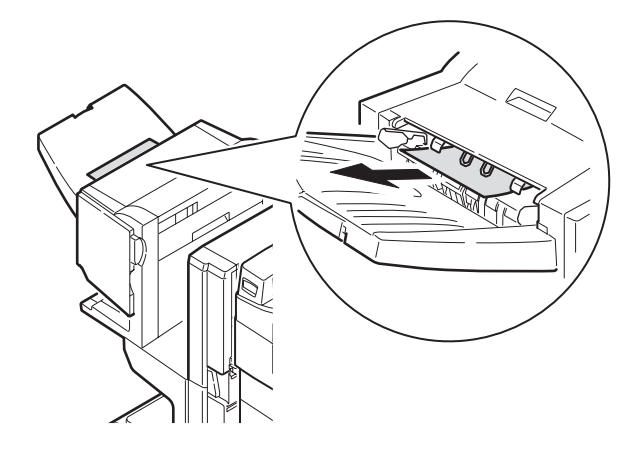

**2.** Operate the Finisher lever (1) and move the Finisher away from the Inverter.

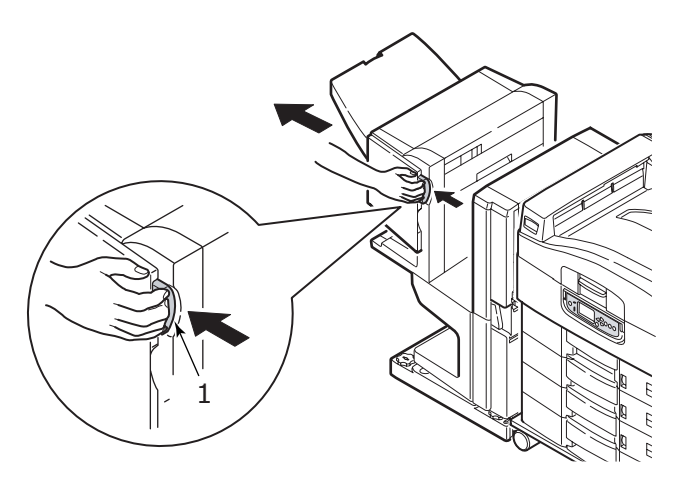

**3.** Open the Finisher top cover.

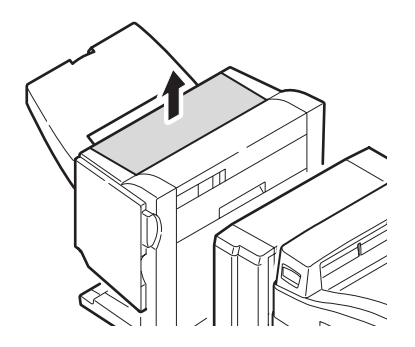

**4.** Carefully remove any jammed paper.

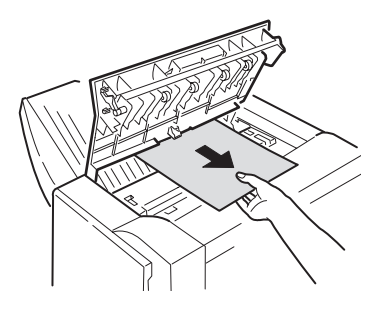

**5.** Close the Finisher top cover.

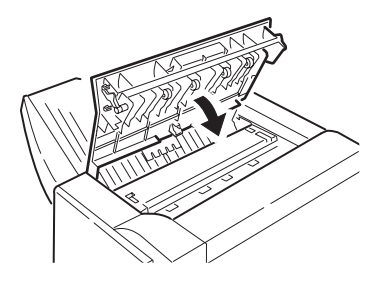

**6.** Move the Finisher back into position and connect it to the Inverter.

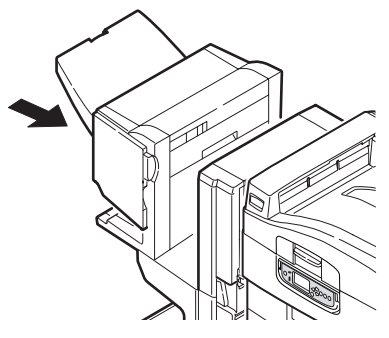

C9600 User's Guide> 80

#### **594, 597, 598/ 644, 646 (PAPER JAM IN FINISHER)**

**1.** Operate the Finisher lever (1) and move the Finisher away from the Inverter.

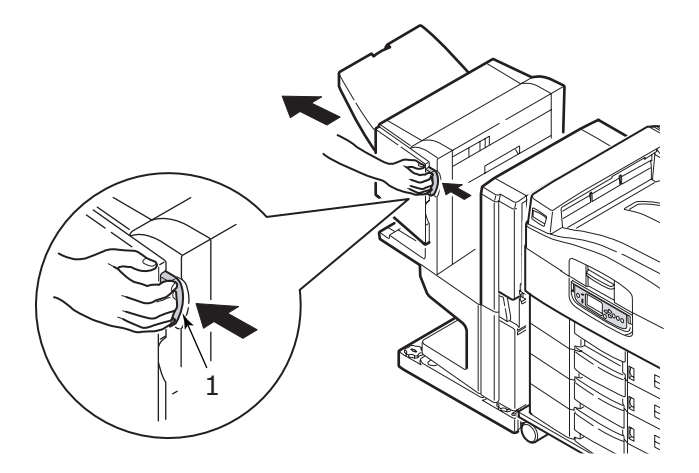

**2.** Open the Finisher front cover (2).

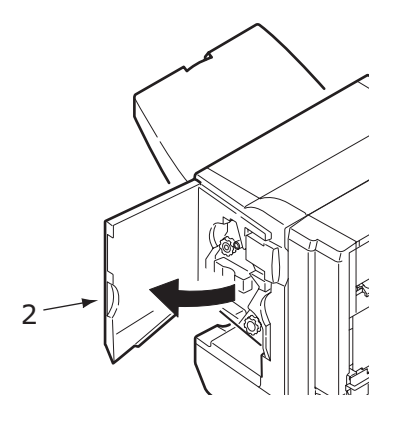

**3.** Continue to turn the lower knob (3) clockwise until any jammed paper is completely ejected.

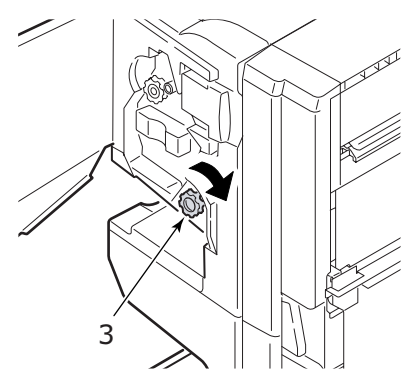

**4.** Remove the ejected paper.

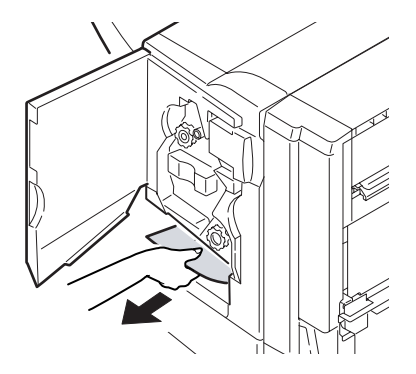

**5.** Close the Finisher front cover.

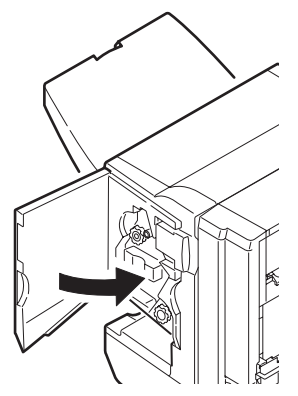

C9600 User's Guide> 82

**6.** Open the Finisher right side cover.

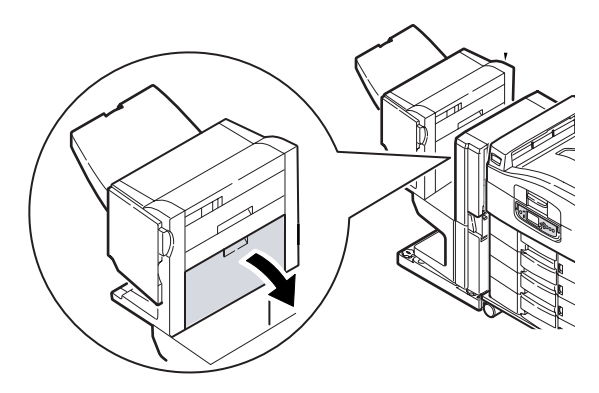

**7.** Carefully remove any jammed paper.

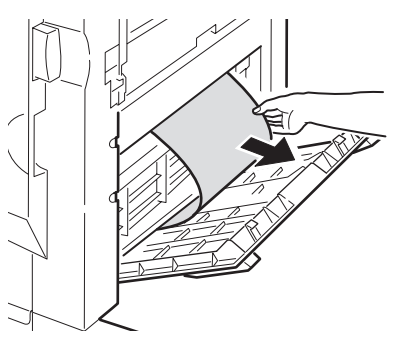

**8.** Close the Finisher right side cover.

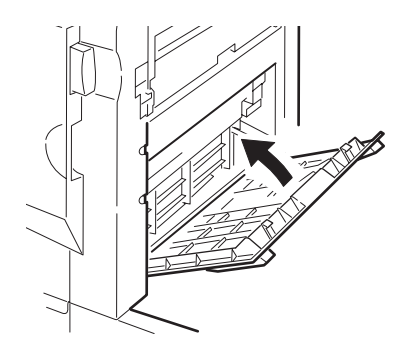

**9.** Move the Finisher back into position and connect it to the Inverter.

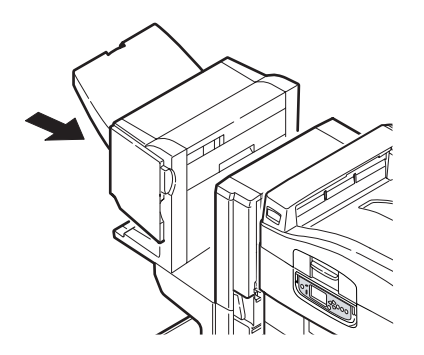

#### **590 (PAPER JAM IN FINISHER/PUNCH UNIT)**

**1.** Operate the Finisher lever (1) and move the Finisher away from the Inverter.

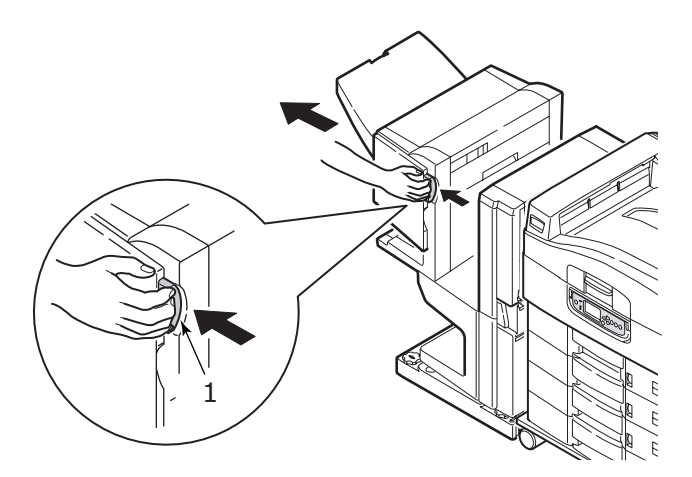

**2.** Move the tab (2) on the right side of the Finisher to align it with the mark (3).

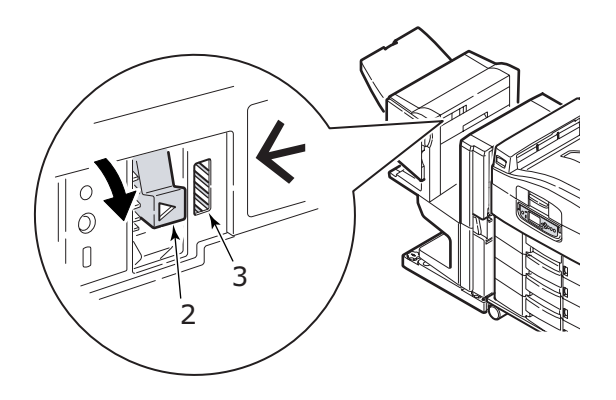

**3.** Open the Finisher top cover.

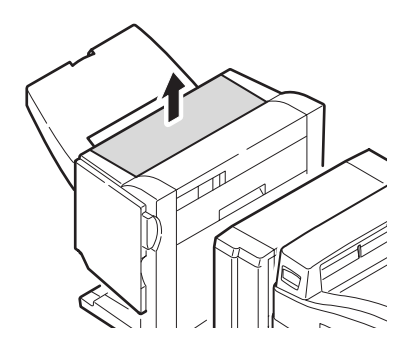

**4.** Carefully remove any jammed paper.

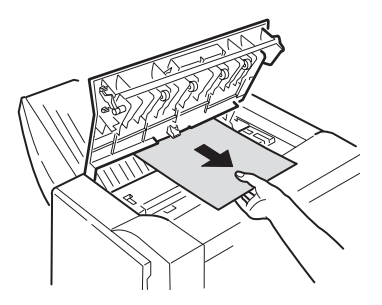

**5.** Close the Finisher top cover.

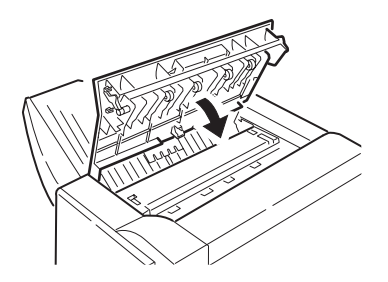

**6.** Move the Finisher back into position and connect it to the Inverter.

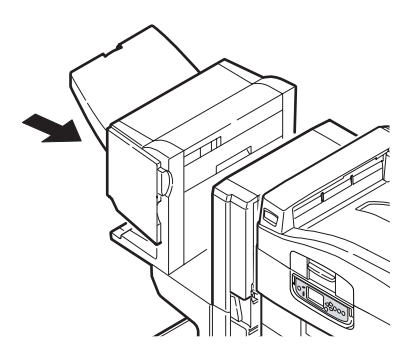

#### **CHECK INVERTER, PAPER JAM**

**1.** Operate the Finisher lever (1) and move the Finisher away from the Inverter.

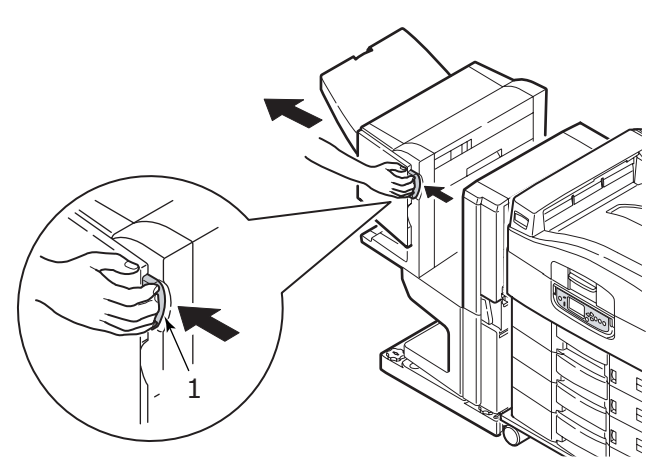

**2.** Squeeze the recessed handle (2) and open the left side cover of the Inverter.

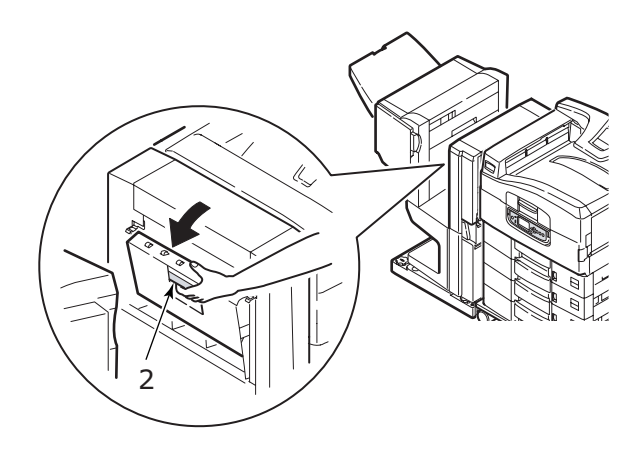

**3.** Carefully remove any jammed paper.

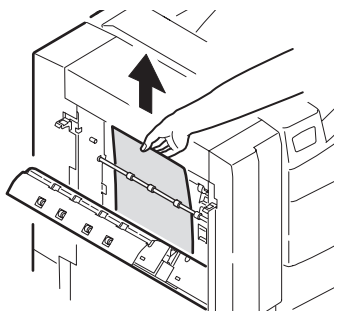

**4.** Close the Inverter left side cover.

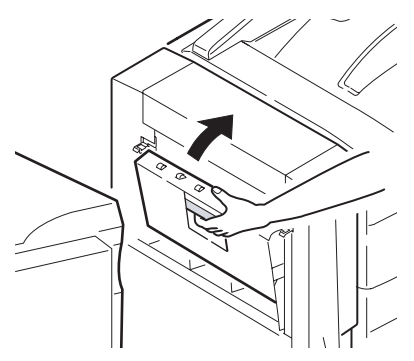

**5.** Move the Finisher back into position and connect it to the Inverter.

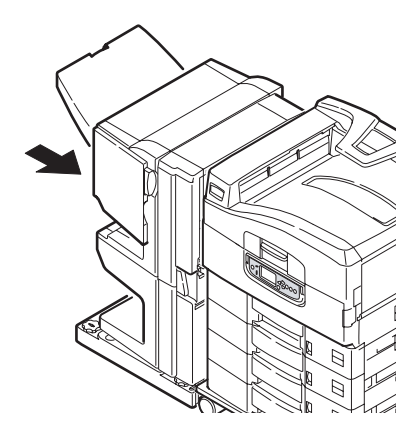

C9600 User's Guide> 88

**6.** Operate the Inverter lever (3) and separate the Inverter from the printer.

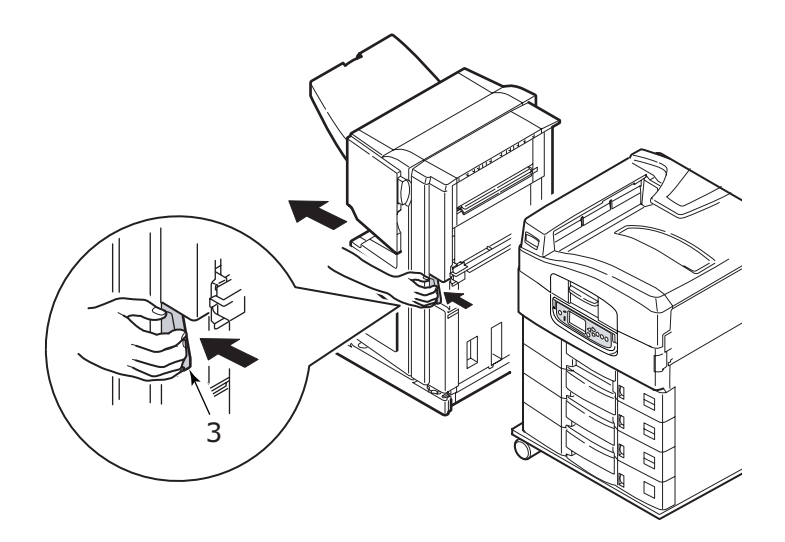

**7.** Open the right side door (4) of the Inverter.

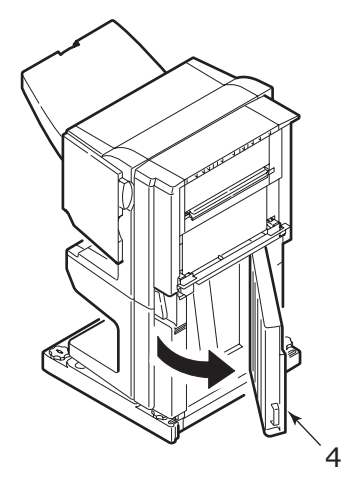

**8.** Remove any jammed paper.

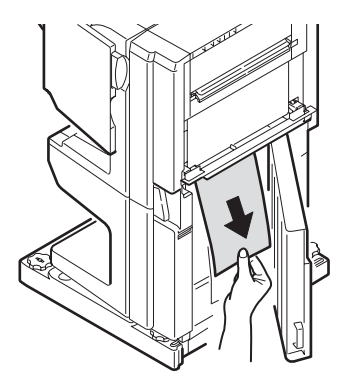

**9.** Close the right side door.

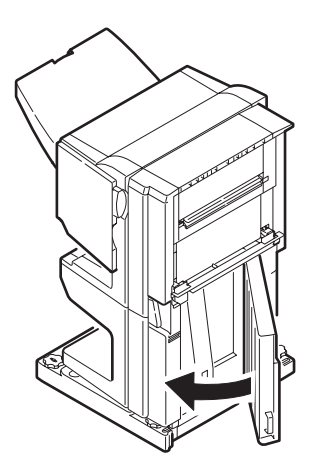

**10.** Move the Finisher and Inverter back into position and connect to the printer.

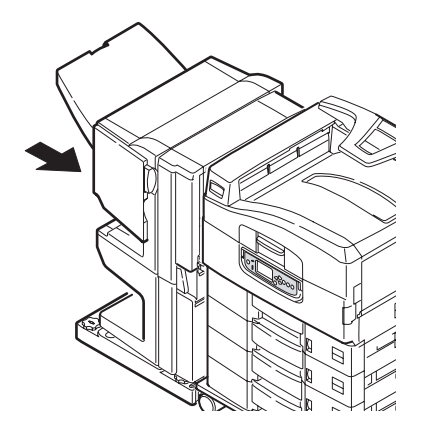

## **AVOIDING PAPER JAMS**

The following table summarizes possible causes of paper jams and suggests ways of avoiding them.

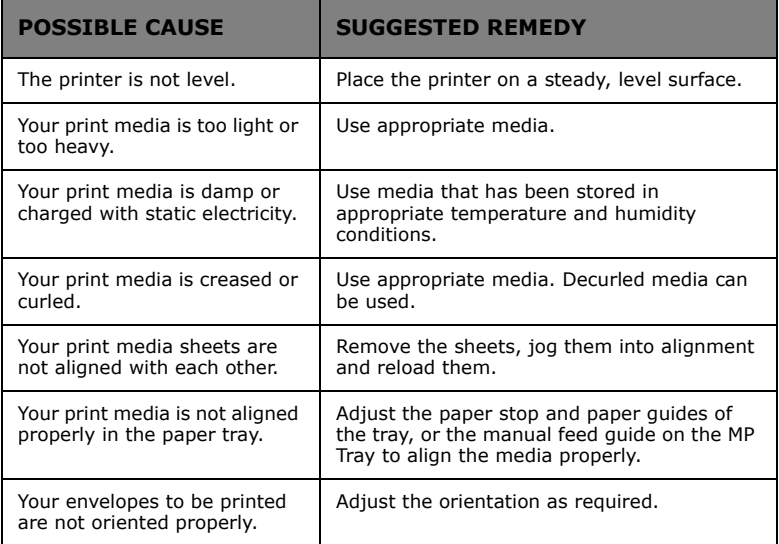

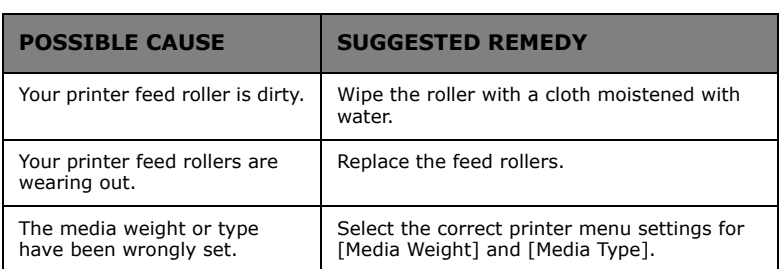

## **DEALING WITH UNSATISFACTORY PRINTING**

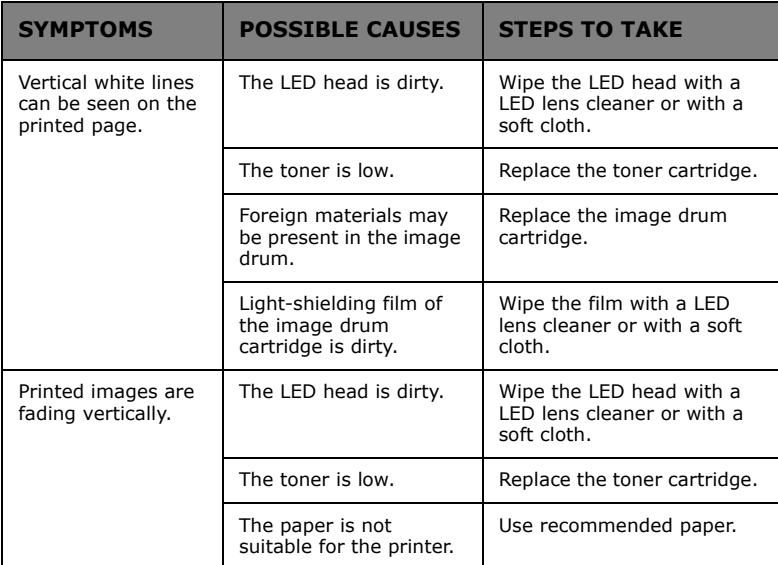

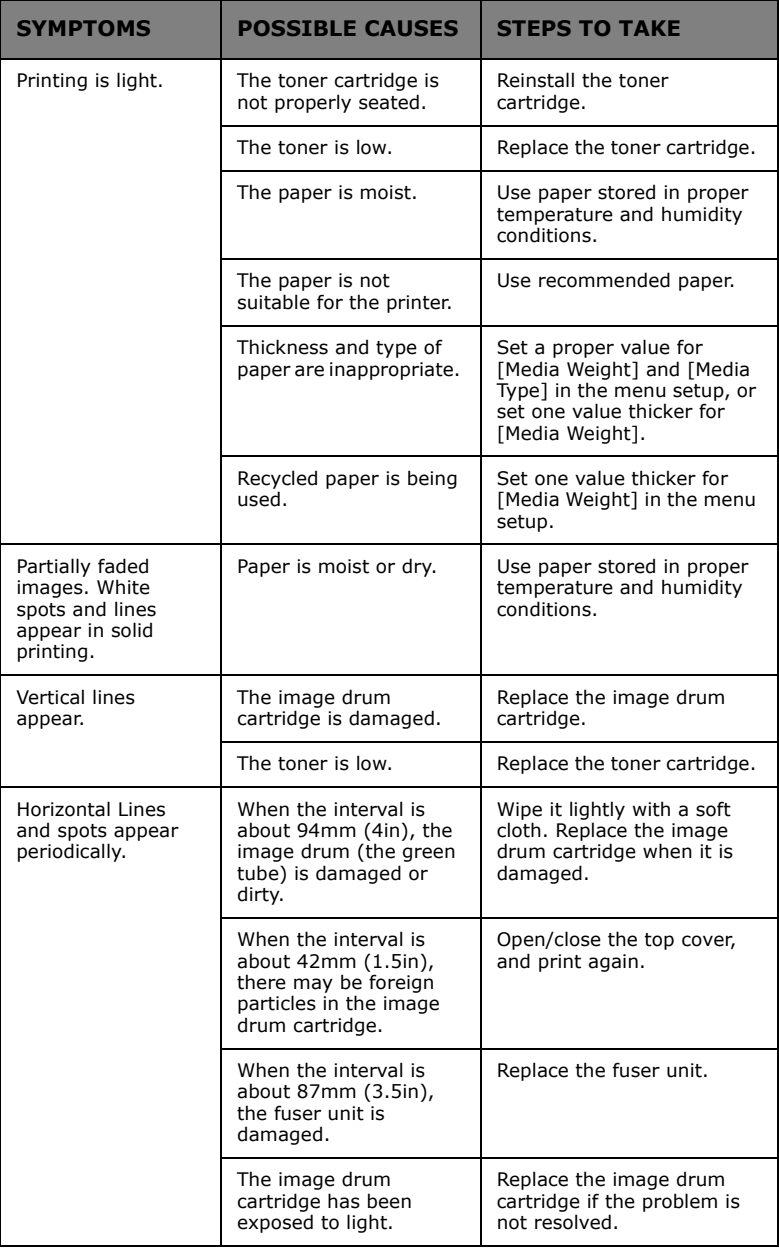

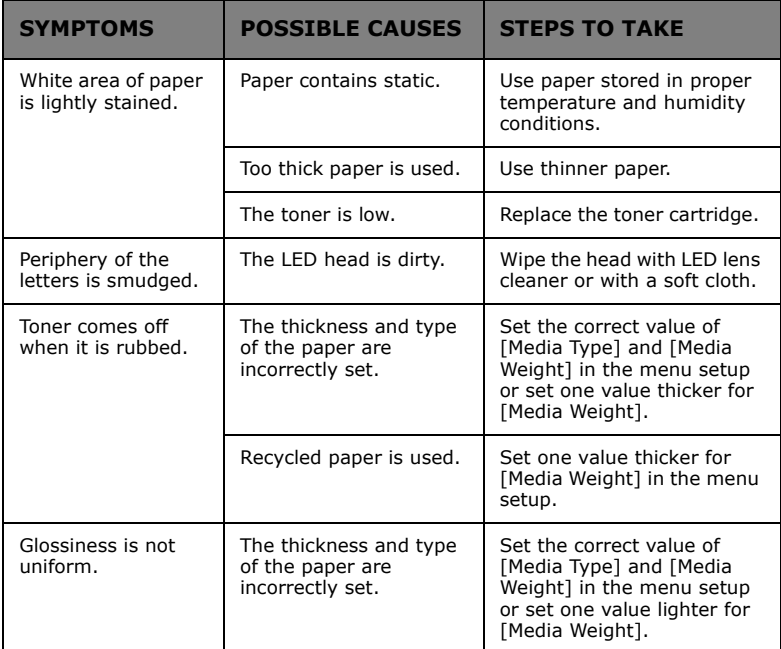

## **STAPLE JAMS – FINISHER (OPTIONAL ACCESSORY)**

#### **CHECK FINISHER, STAPLE JAM**

When the display indicates a staple jam has occurred, clear the jam as follows:

**1.** Open the Finisher front cover.

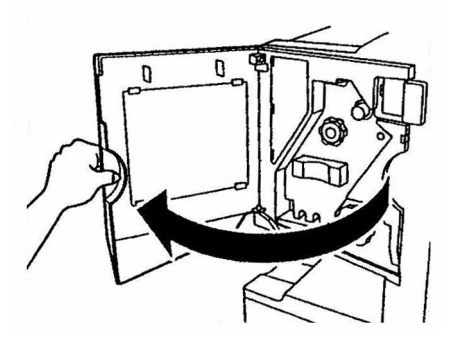

C9600 User's Guide> 94

**2.** Turn the knob in the direction indicated until the colored indicator appears.

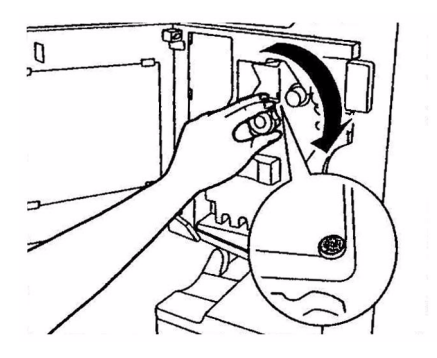

**3.** Remove any paper that awaits stapling in the paper ejection area.

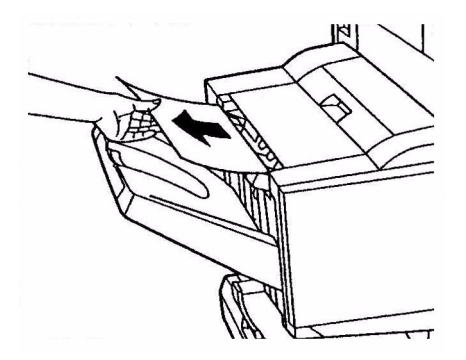

**4.** Pull out the staple unit.

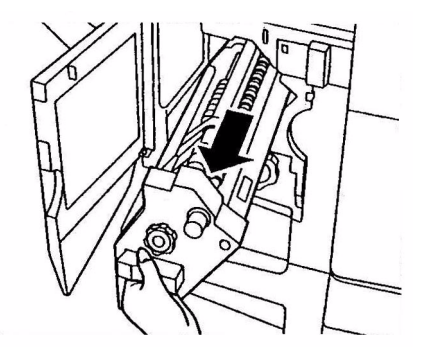

**5.** Turn the knob in the direction indicated to move the stapler to the front.

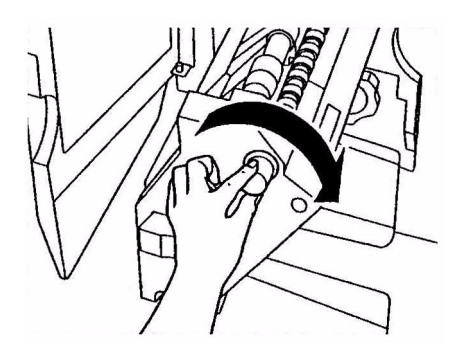

**6.** Grip both sides of the staple cartridge, pull it up and remove it.

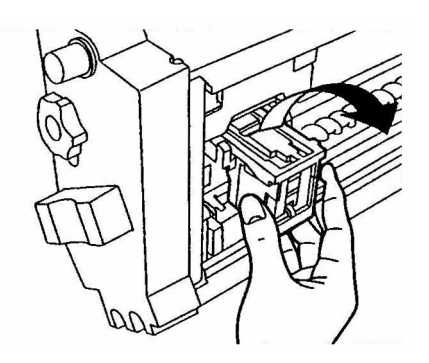

**7.** Raise the staple cartridge gate.

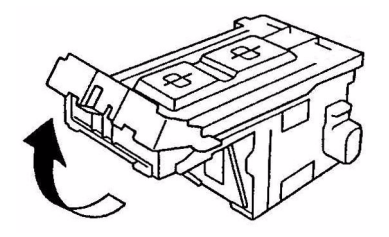

**8.** Remove all staples that are emerging from the staple case.

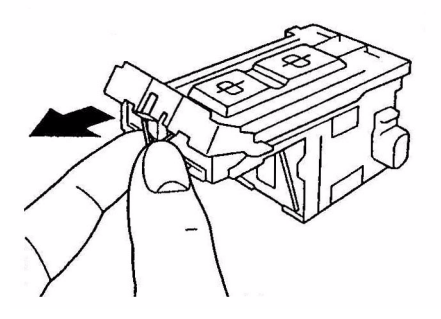

**9.** Return the staple cartridge gate to its original position.

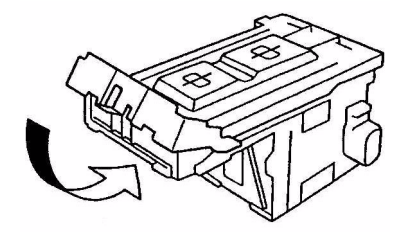

**10.** Replace the staple cartridge.

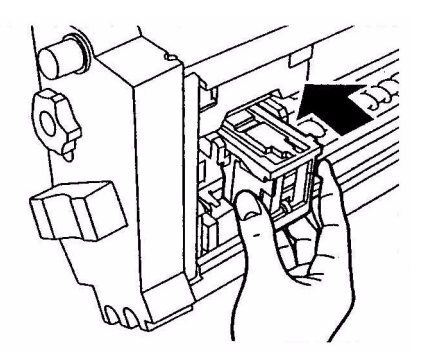

11. Ensure that the staple cartridge is securely installed back into the staple unit then push the staple unit fully home.

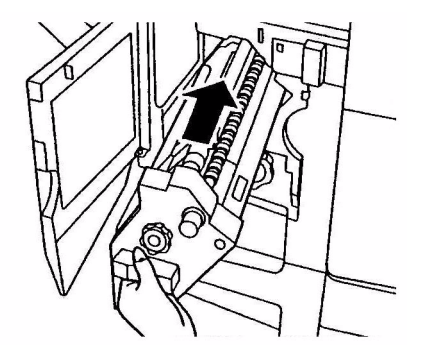

**12.** Close the Finisher front cover, being careful not to trap your fingers.

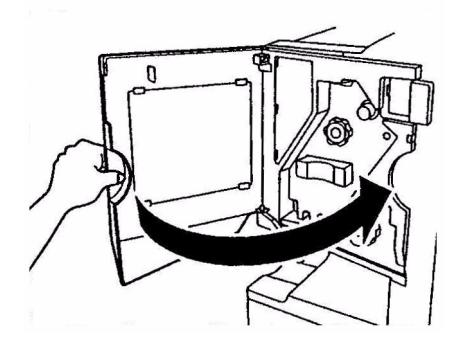

# **SPECIFICATIONS**

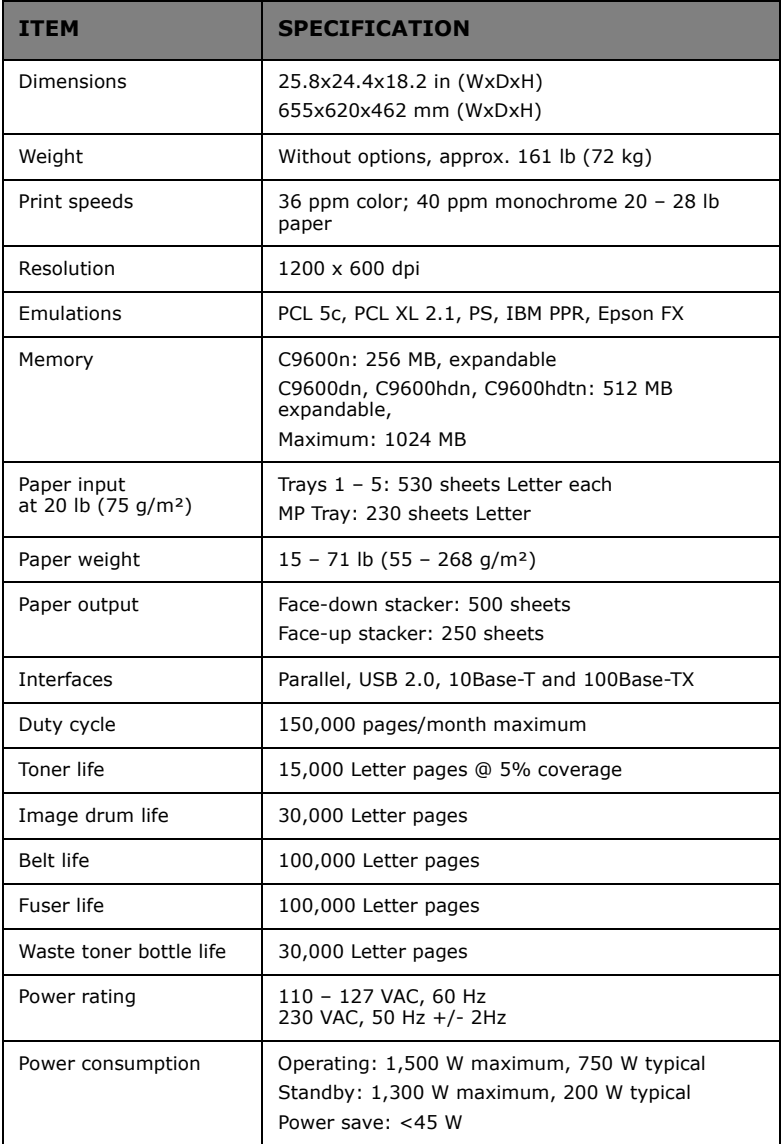

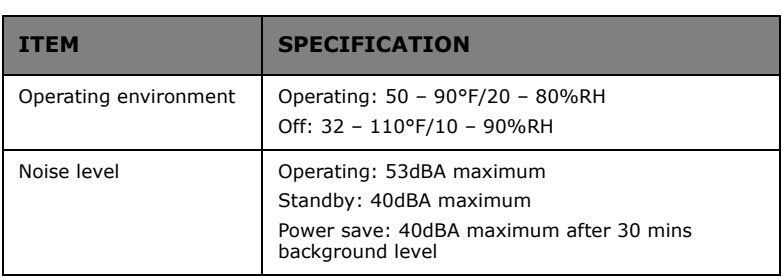

# **APPENDIX A – DISPLAY PANEL MESSAGES**

The display panel messages are intended to be self-explanatory. Representative messages are given as examples below.

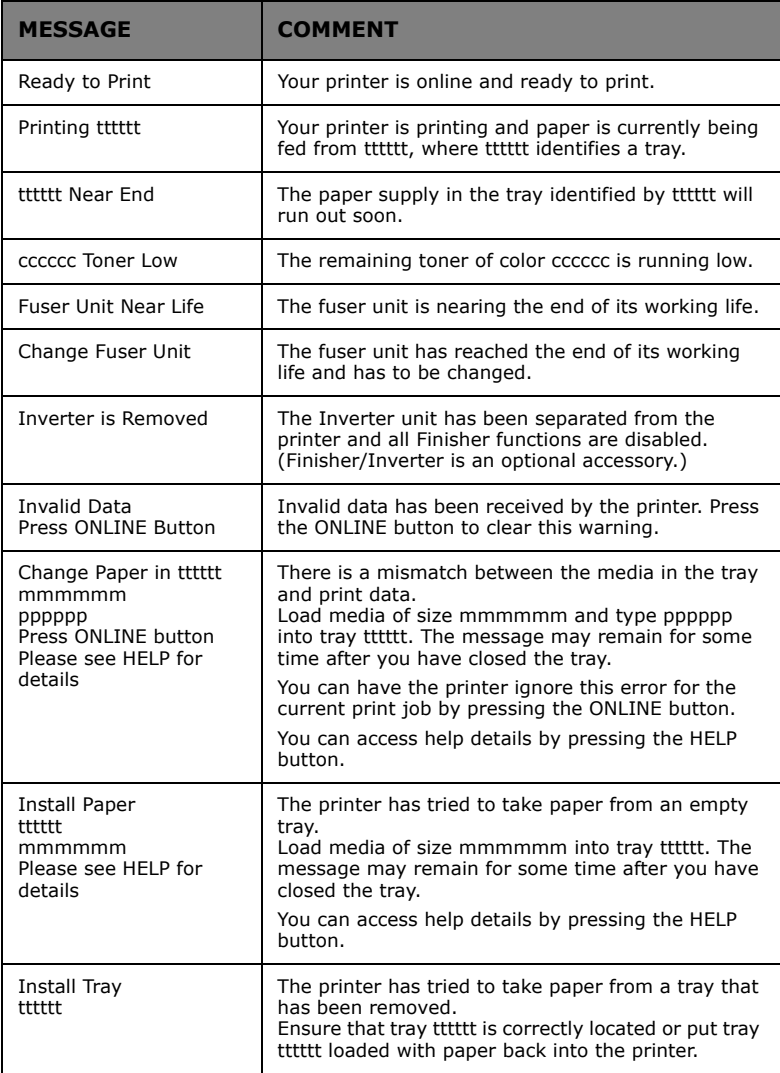

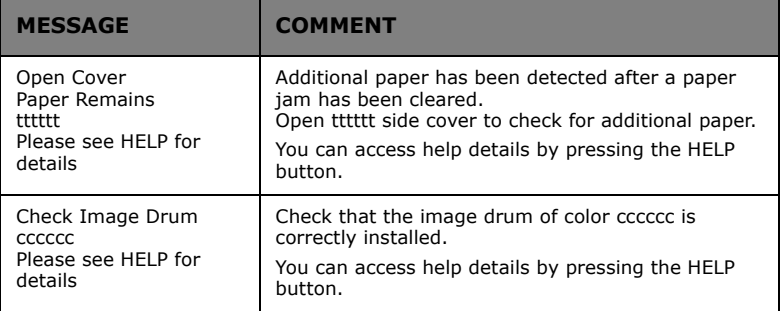

## **APPENDIX B – MENU SYSTEM**

The top-level Functions menus are:

- **>** Configuration
- **>** Print Information
- **>** Print Secure Job
- **>** Menus
- **>** Admin Setup
- **>** Calibration
- **>** Print Statistics

The two other special top-level menus are:

- **>** Boot Menu
- **>** System Maintenance

The following tables summarise the Configuration, Print Information, Print Secure Job and Menus menu trees and provide some usage examples. The menu trees are given to the lowest menu item level. Typically, this can be a parameter that can be set by selecting from a range of values provided or a command that can be executed to display or print a status or setting value.

Emboldened values followed by an (A) denote default values associated with locations where A4 is default paper size. Emboldened values followed by an (L) denote default values associated with locations where Letter is default paper size. Emboldened values followed by neither (A) nor (L) denote common defaults.

Certain menus and items associated with, for example, the Finisher appear only if the associated hardware is installed or under certain conditions.

The remainder of the menus above are intended for more specialized usage and are not described further here. For full details of using all menus to configure and use the printer, refer to the Configuration Guide.

## **CONFIGURATION**

#### **PRINT PAGE COUNT**

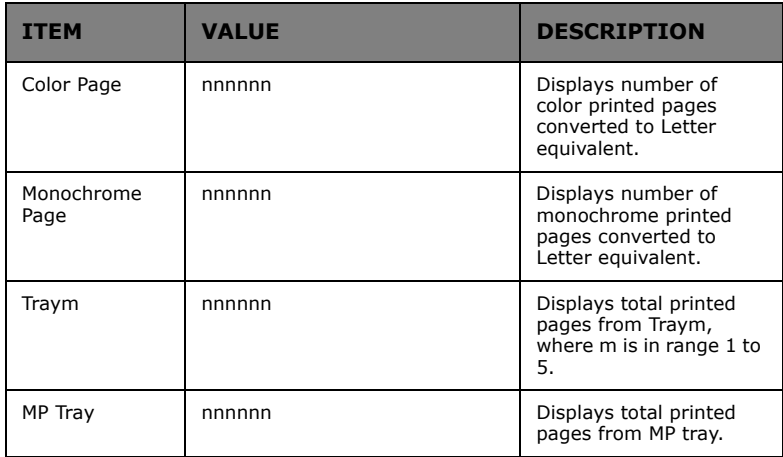

### **FINISHER COUNT**

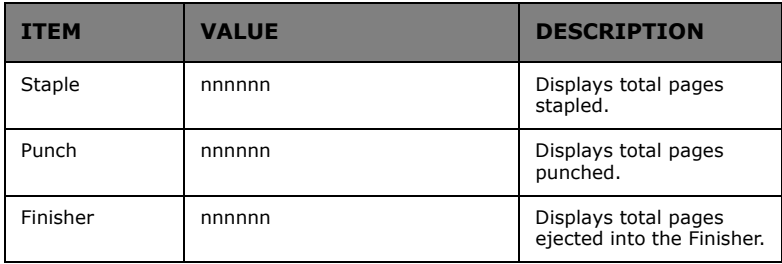

#### **SUPPLIES LIFE**

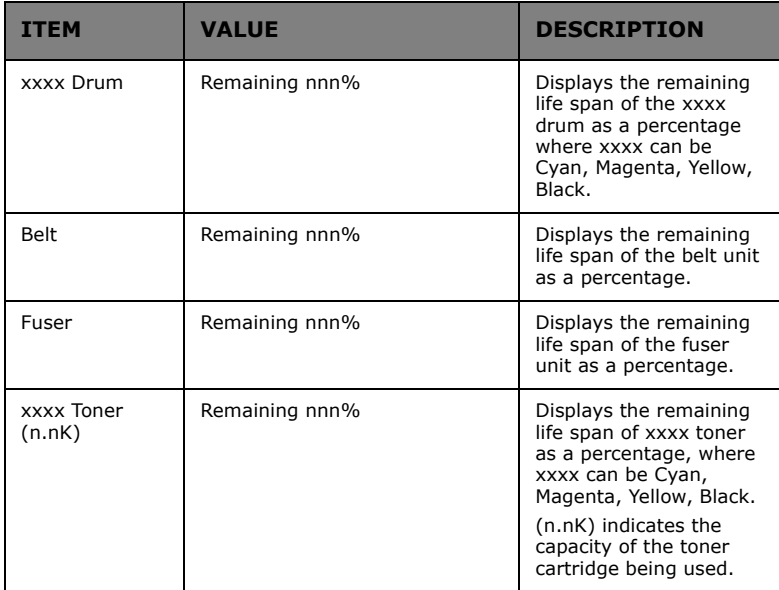

#### **NETWORK**

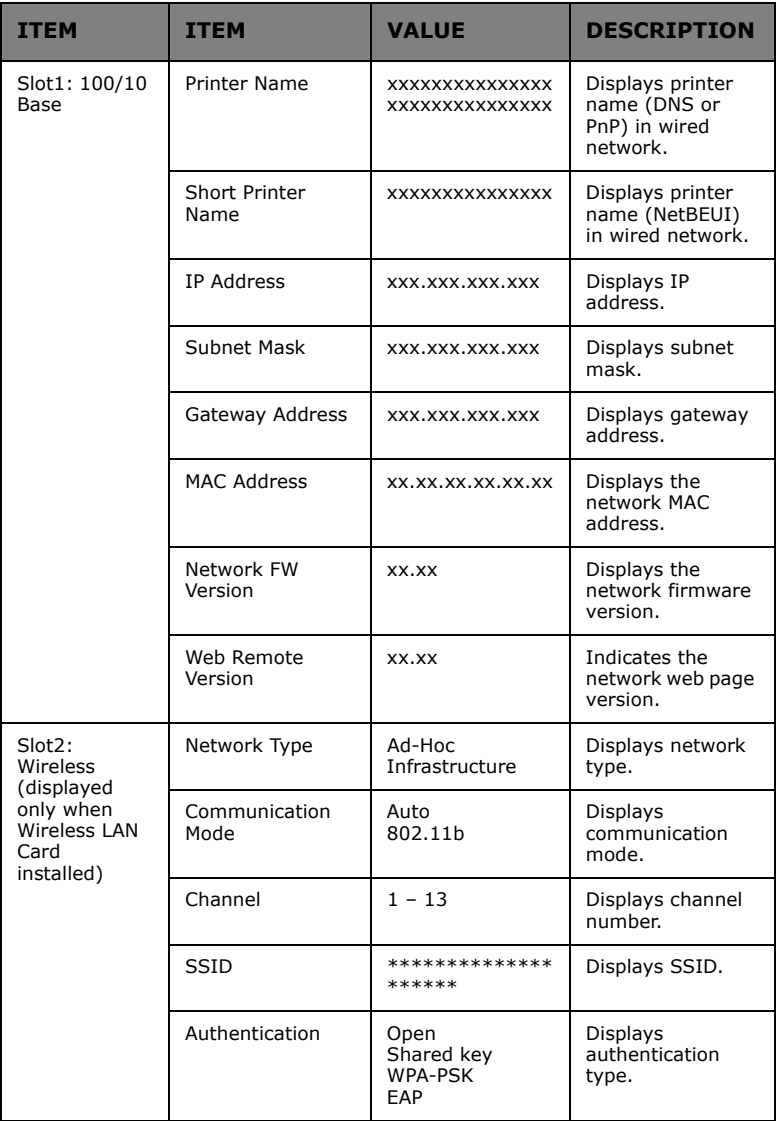

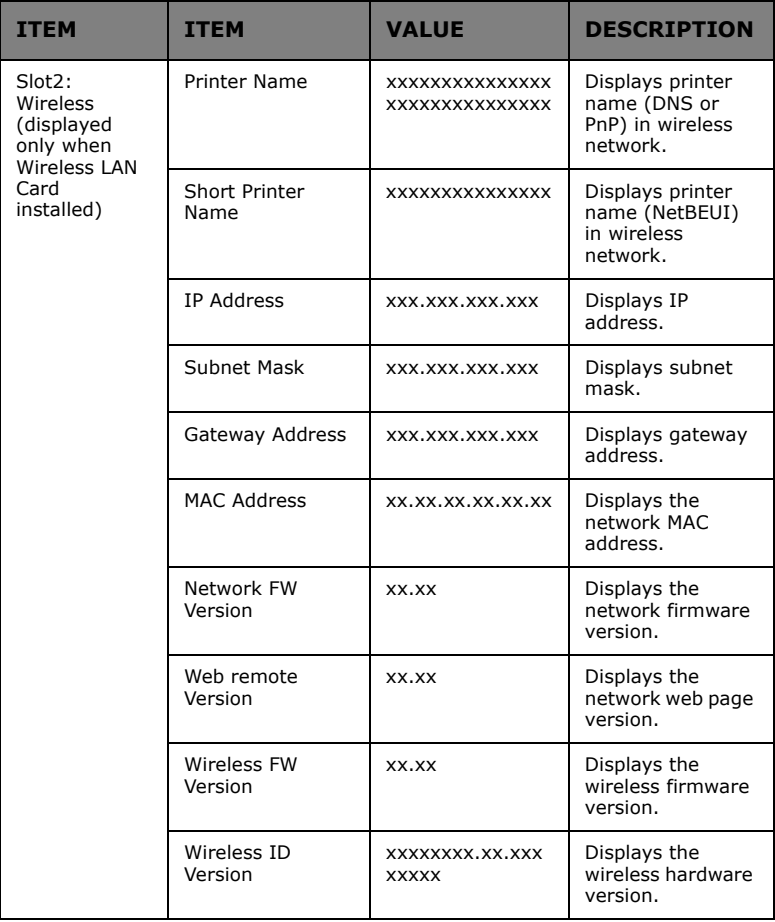
# **PAPER SIZE IN TRAY**

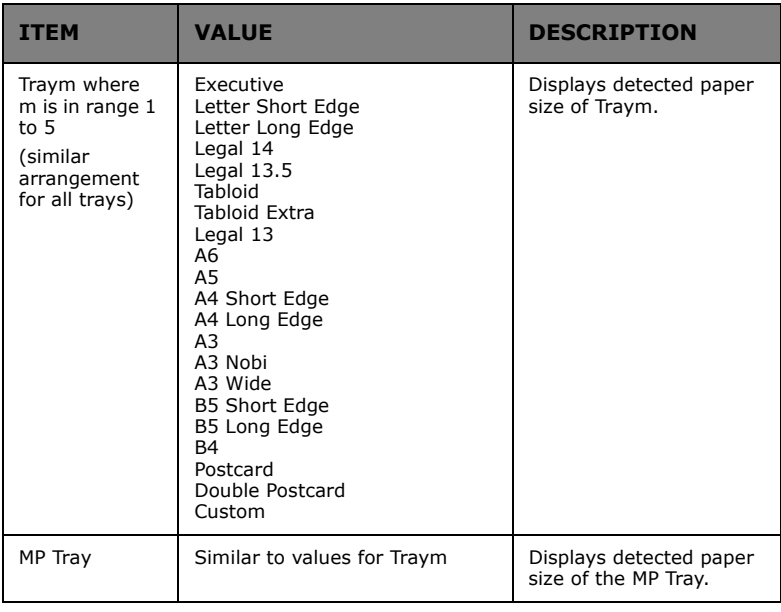

# **SYSTEM**

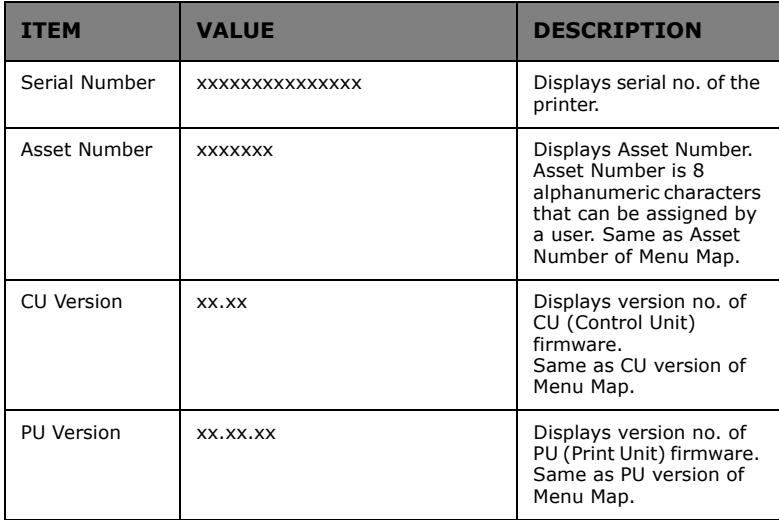

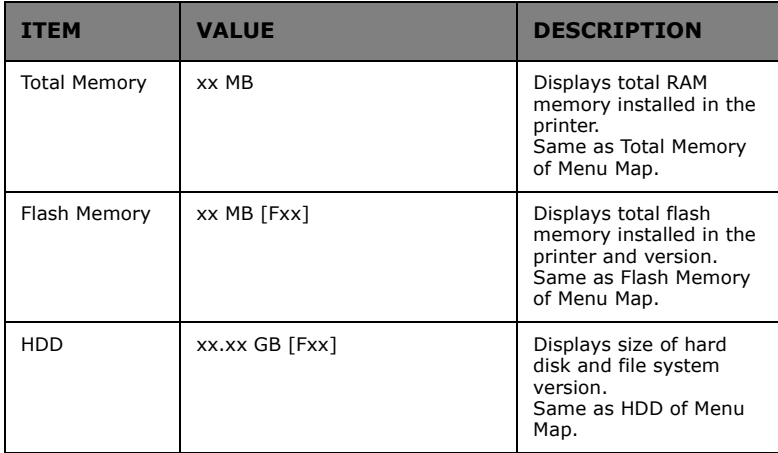

#### **CONFIGURATION EXAMPLE – MONOCHROME PAGES PRINTED**

To display the total monochrome pages printed so far (remembering that a duplex page counts as two pages):

- **1.** Ensure that the display panel indicates that the printer is ready to print.
- **2.** Enter menu mode by pressing either the **Up-arrow** or **Down-arrow** button and press them repeatedly until the Configuration menu is highlighted.
- **3.** Press the **Enter** button to select this menu.
- **4.** Press the **Up-arrow** or **Down-arrow** buttons repeatedly until Print Page Count is highlighted.
- **5.** Press the **Enter** button to select this Item.
- **6.** Press the **Up-arrow** or **Down-arrow** buttons repeatedly until Monochrome Page is highlighted.
- **7.** Press the **Enter** button and the monochrome page count is displayed.
- **8.** Press the **Online** button to exit menu mode and return to the ready to print status.

# <span id="page-110-0"></span>**PRINT INFORMATION**

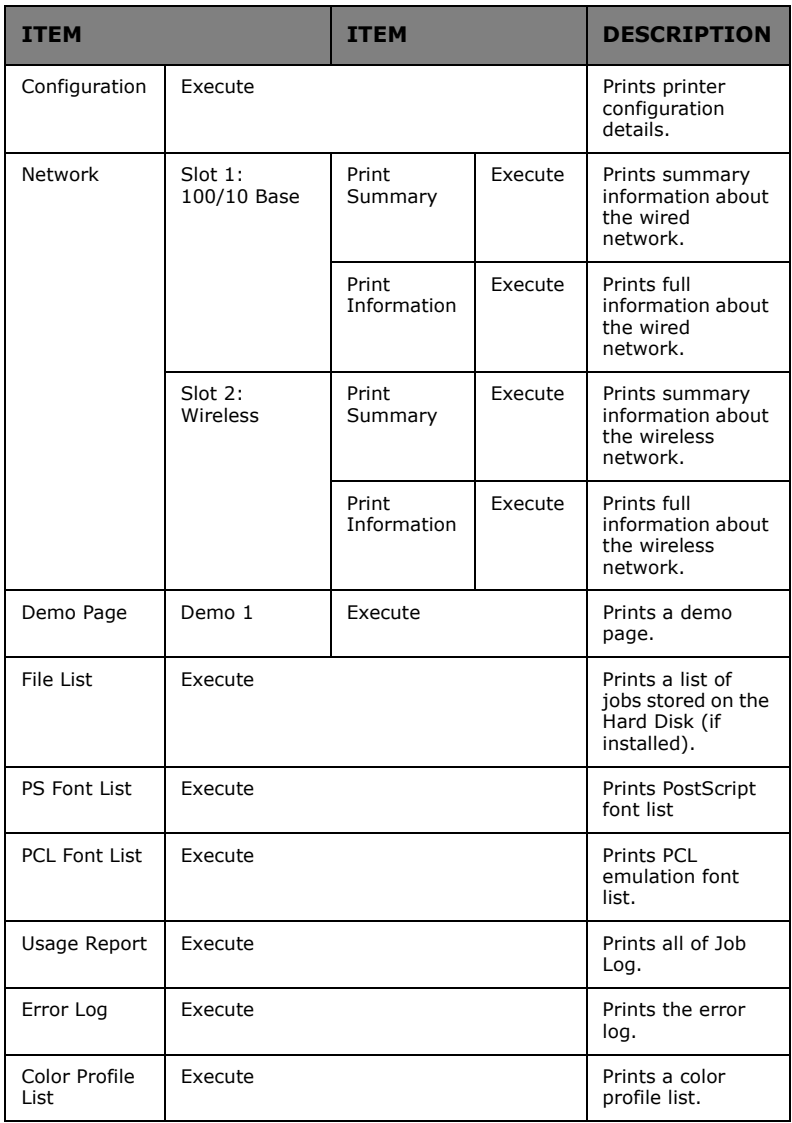

### **PRINT INFORMATION EXAMPLE – DEMONSTRATION PAGE**

To print a printer demo page to demonstrate how your printer prints:

- **1.** Ensure that the display panel indicates that the printer is ready to print.
- **2.** Enter menu mode by pressing either the **Up-arrow** or **Down-arrow** button and press them repeatedly until the Print Information menu is highlighted.
- **3.** Press the **Enter** button to select this menu.
- **4.** Press the **Up-arrow** or **Down-arrow** buttons repeatedly until Demo page is highlighted.
- **5.** Press the **Enter** button to select this Item.
- **6.** Press the **Up-arrow** or **Down-arrow** buttons repeatedly until Demo 1 is highlighted.
- **7.** Press the **Enter** button to select this Item and the demo page is printed.
- **8.** After printing, the printer returns to ready to print status.

# <span id="page-112-1"></span>**PRINT SECURE JOB**

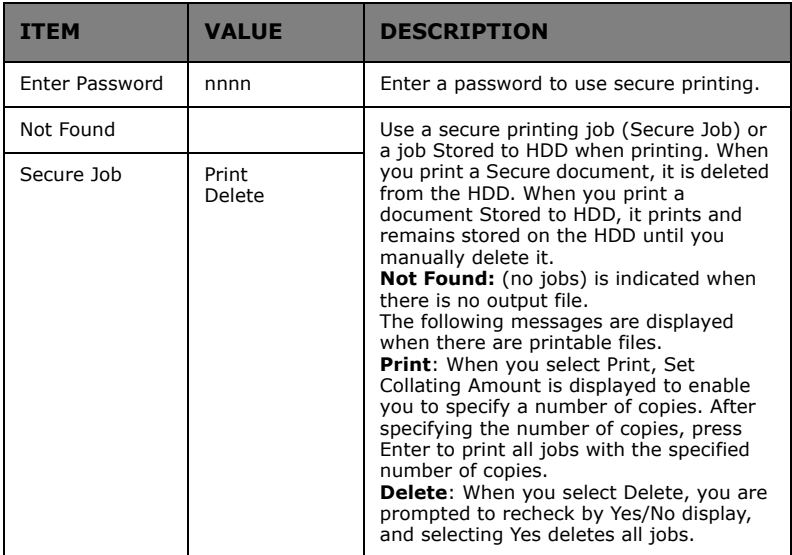

# <span id="page-112-0"></span>**MENUS**

# **TRAY CONFIGURATION**

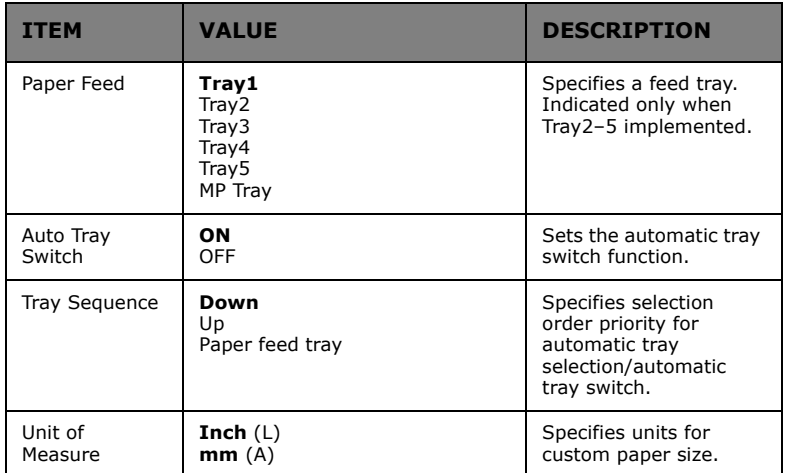

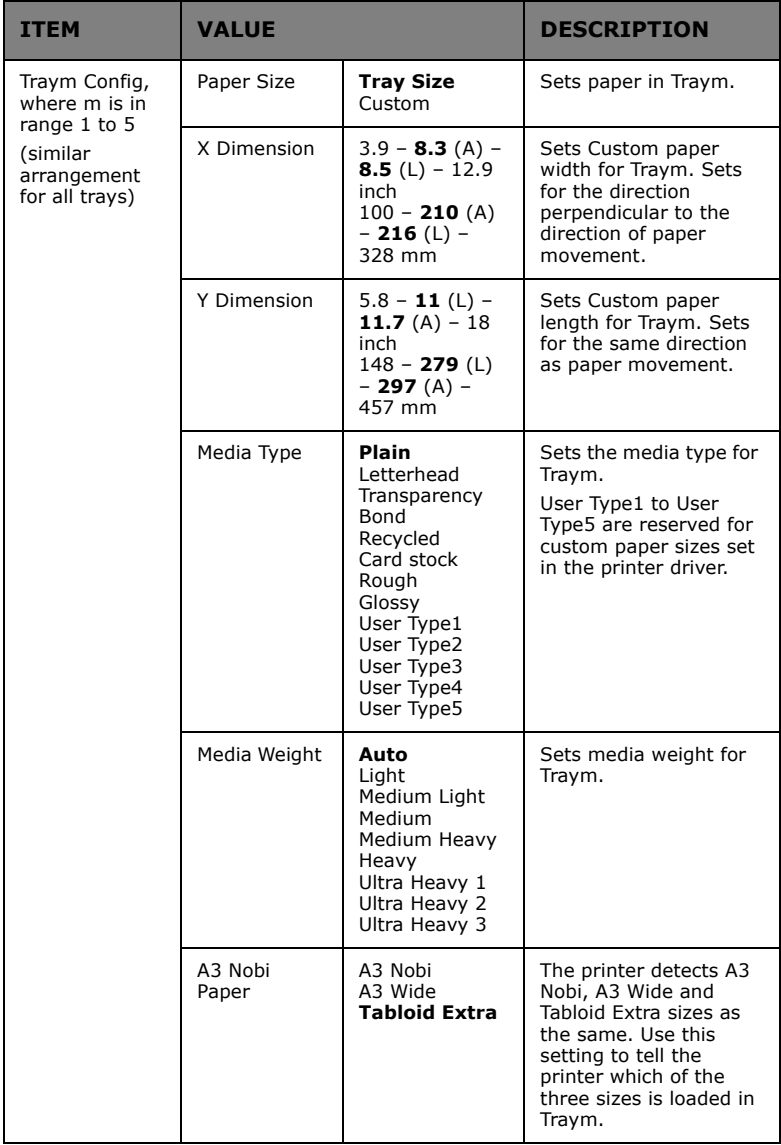

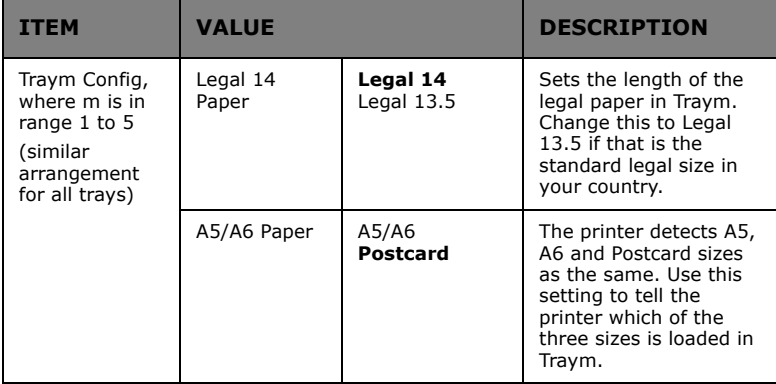

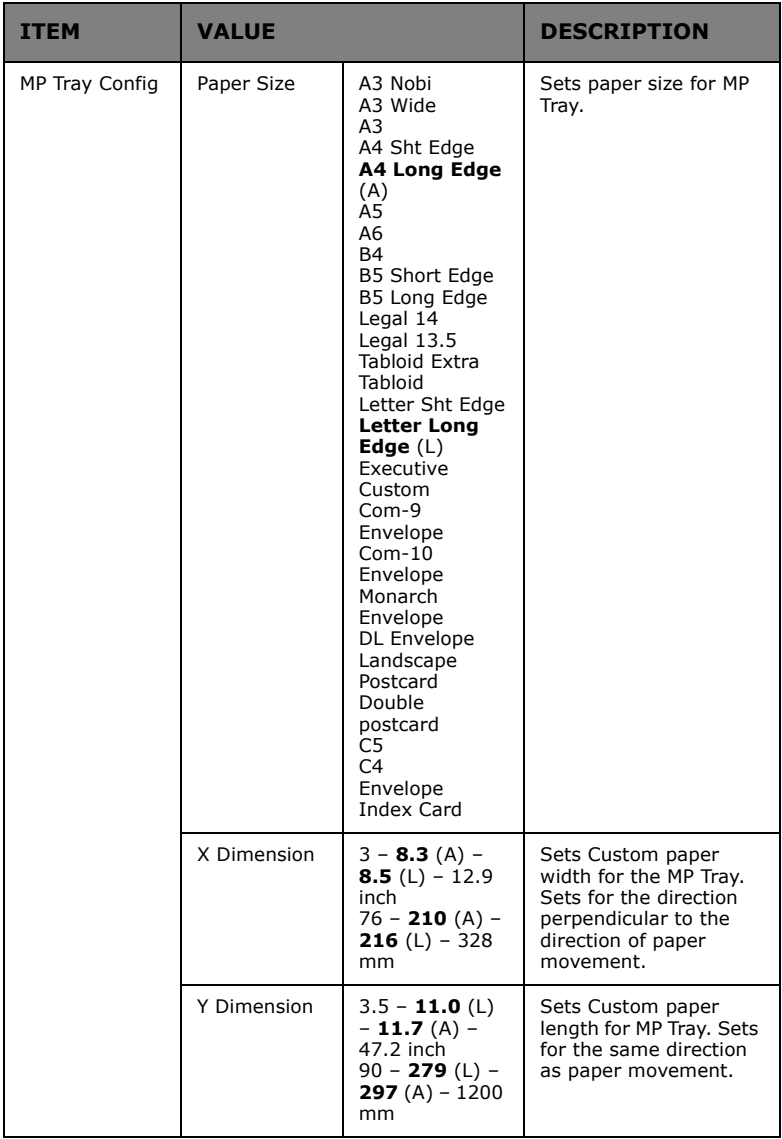

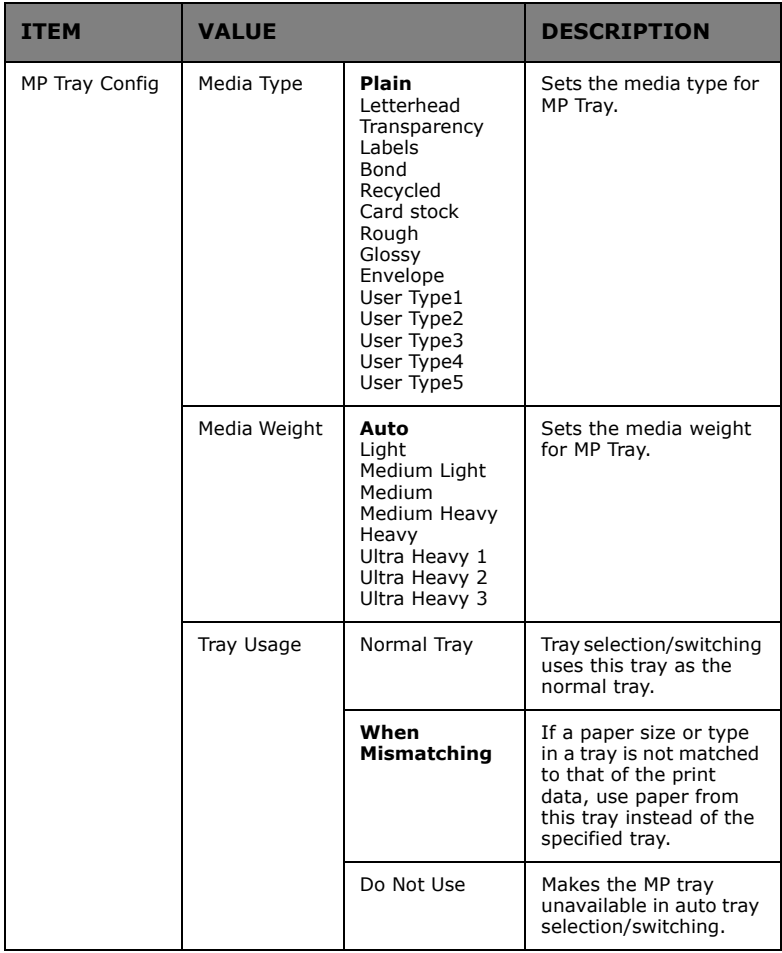

# **SYSTEM ADJUST**

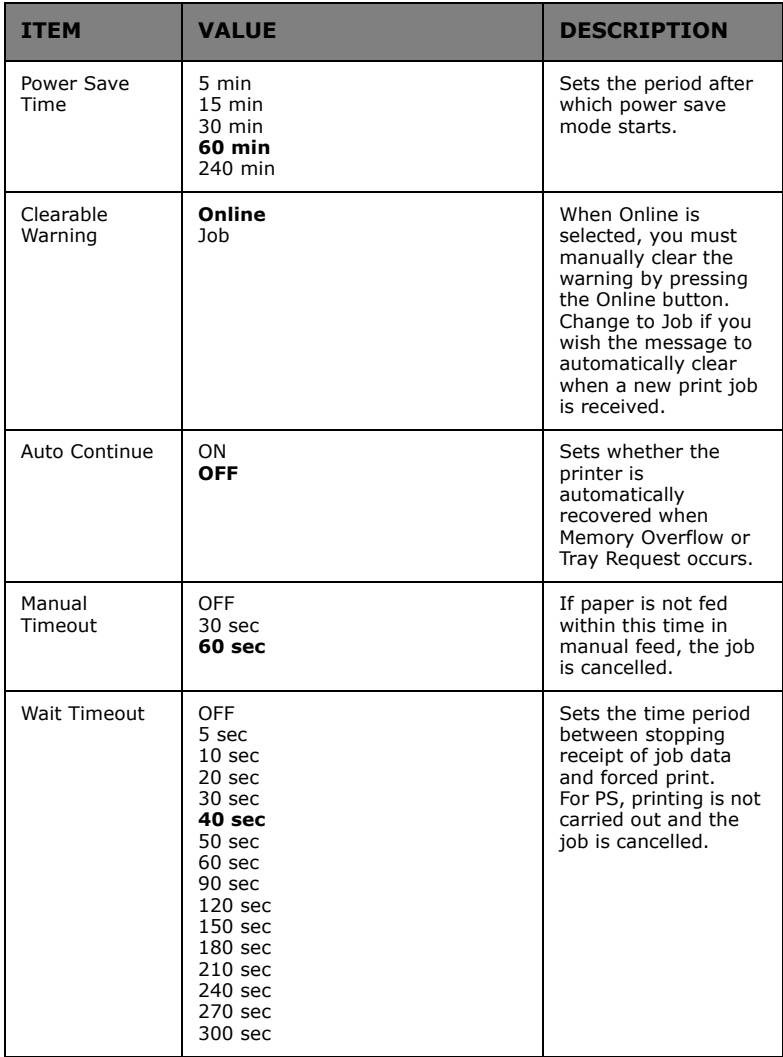

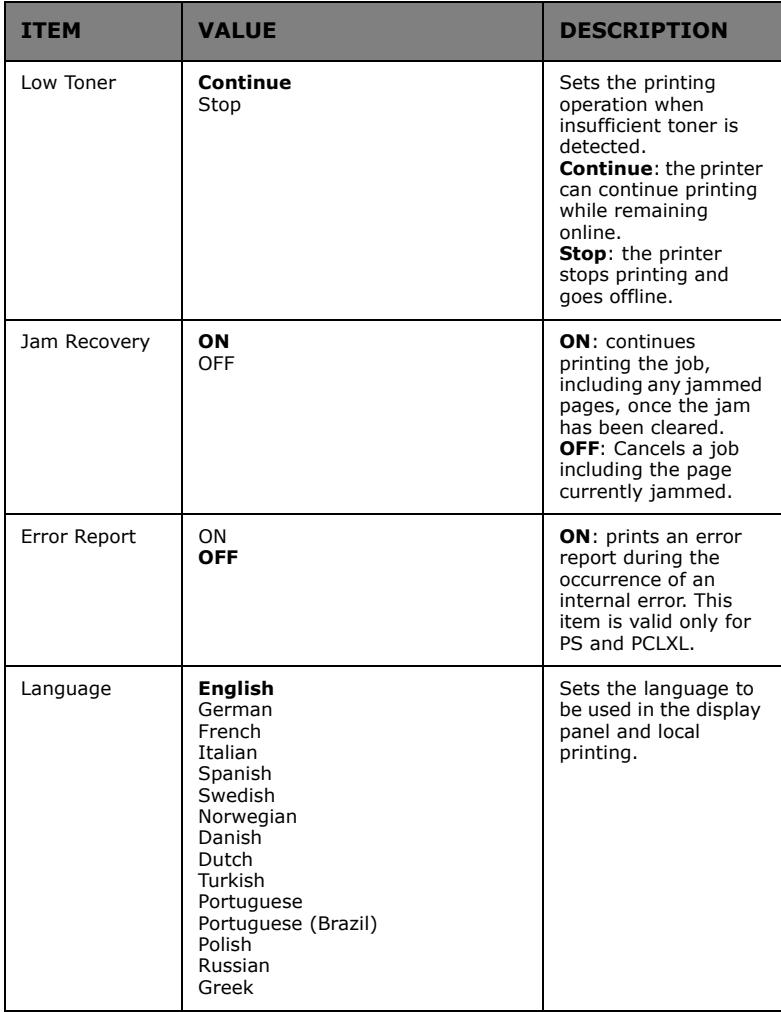

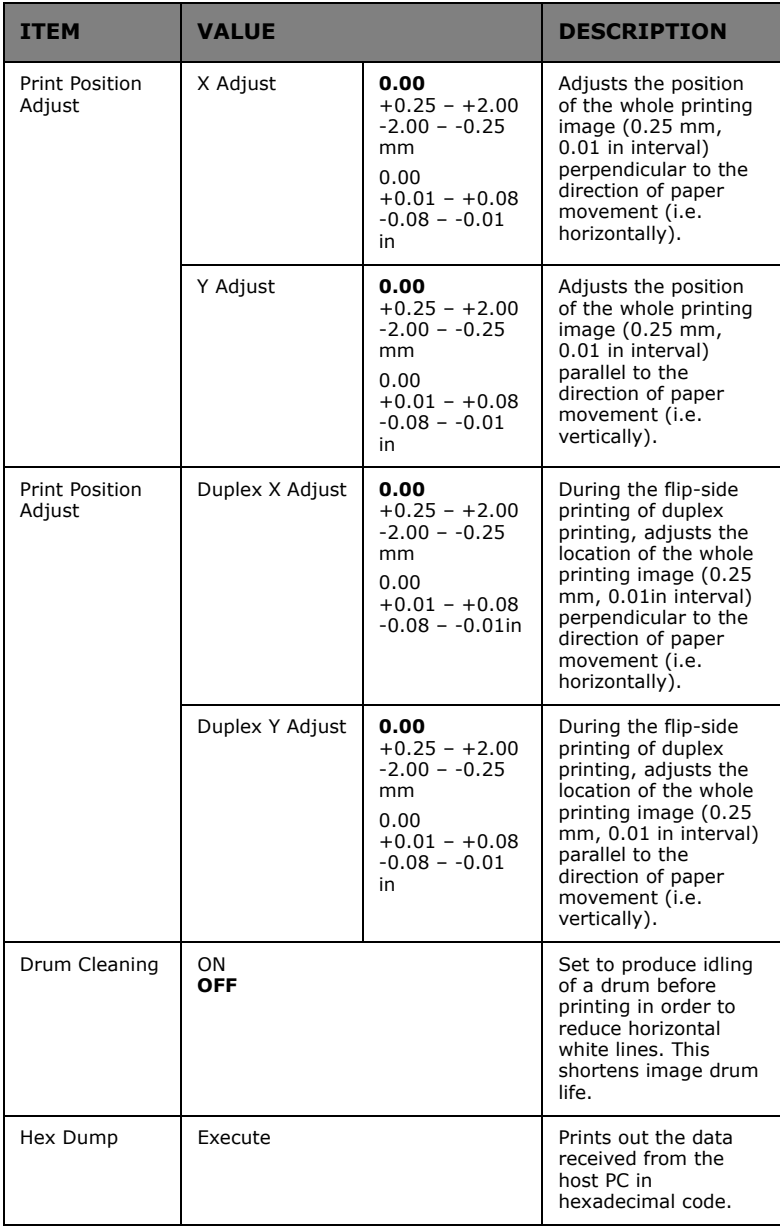

## **MENUS EXAMPLE 1 – TRAY 1 TRANSPARENCIES**

To print on transparencies (accommodated in Tray1):

- **1.** Ensure that the display panel indicates that the printer is ready to print.
- **2.** Enter menu mode by pressing either the **Up-arrow** or **Down-arrow** button and press them repeatedly until the Menus menu is highlighted.
- **3.** Press the **Enter** button to select this menu.
- **4.** Press the **Up-arrow** or **Down-arrow** buttons repeatedly until Tray Configuration is highlighted.
- **5.** Press the **Enter** button to select this Item.
- **6.** Press the **Up-arrow** or **Down-arrow** buttons repeatedly until Tray1 Config is highlighted.
- **7.** Press the **Enter** button to select this Item.
- **8.** Press the **Up-arrow** or **Down-arrow** buttons repeatedly until MediaType is highlighted.
- **9.** Press the **Enter** button to select this Item.
- **10.** Press the **Up-arrow** or **Down-arrow** buttons repeatedly to move through the range of media types until Transparency is highlighted.
- **11.** Press the **Enter** button to select this value.
- **12.** Check that an asterisk (\*) appears beside Transparency.
- **13.** Press the **Online** button to exit menu mode and return to the ready to print status.

## **MENUS EXAMPLE 2 – MP TRAY PAPER SIZE**

To set paper size in the MP Tray:

- **1.** Ensure that the display panel indicates that the printer is ready to print.
- **2.** Enter menu mode by pressing either the **Up-arrow** or **Down-arrow** button and press them repeatedly until the Menus menu is highlighted.
- **3.** Press the **Enter** button to select this menu.
- **4.** Press the **Up-arrow** or **Down-arrow** buttons repeatedly until Tray Configuration is highlighted.
- **5.** Press the **Enter** button to select this Item.
- **6.** Press the **Up-arrow** or **Down-arrow** buttons repeatedly until MP Tray Config is highlighted.
- **7.** Press the **Enter** button to select this Item.
- **8.** Press the **Up-arrow** or **Down-arrow** buttons repeatedly until Paper Size is highlighted.
- **9.** Press the **Enter** button to select this Item.
- **10.** Press the **Up-arrow** or **Down-arrow** buttons repeatedly to move through the range of paper sizes until the required size is highlighted.
- **11.** Press the **Enter** button to select this value.
- **12.** Check that an asterisk (\*) appears beside the chosen size.
- **13.** Press the **Online** button to exit menu mode and return to the ready to print status.

# **OKI SERVICE CENTERS**

# **AUTHORIZED SERVICE PROVIDERS**

Oki Data has over 2,000 local Authorized Service Providers in North and South America.

For the most comprehensive, up-to-date listing of Oki Data authorized Service Centers:

Consult our web site at www.okidata.com

In the U.S. and Canada, call 1 800 654 3282 (1 800 OKI-DATA)

In Latin America, contact the Latin America Service Coordinator at Oki Data's Corporate Headquarters at 856-222-5276 / 856-222-7496 (Spanish only).

# **OKI DATA CONTACT LOCATIONS**

## **United States**

Oki Data Americas, Inc. 2020 Bishops Gate Blvd. Mt. Laurel, NJ 08054 USA

Phone: 1-800-654-3282 (USA and Canada only) Fax: 1-856-222-5247

## **Canada**

Oki Data Americas, Inc. 2735 Matheson Blvd. East, Unit 1 Mississauga, Ontario L4W 4M8 Canada

Phone: 1-800-654-3282 (USA and Canada only) Fax: 1-905-238-4421

## **Mexico**

Oki Data de Mexico, S.A. de C.V. Mariano Escobedo No. 748-8 Piso Col. Anzures, e.p. 11590 Mexico, DF

Phone: 52 555-263-8780 Fax: 52 555-250-3501

### **Brazil**

Oki Data do Brasil Informática, Ltda. Rua Alexandre Dumas, 2220 - 8 andar Chácara Santo Antonio São Paulo-SP 04717-004, Brasil

Tel: 55-11-3444-6747 (São Paulo and other cities with area code 11) 0800-11-5577 (Other locations) Fax: 5511-3444-3501 e-mail: okidata@okidata.com.br

# **INDEX**

#### **A**

[accessories 60](#page-59-0) [installing 62](#page-61-0) [order details 61](#page-60-0) [arrow buttons 35](#page-34-0) **B** [back button 35](#page-34-1) **C** [cancel button 35](#page-34-2) cleaning [feed rollers 53](#page-52-0) [LED heads 51](#page-50-0) [printer casing 56](#page-55-0) clearing [paper jams 63](#page-62-0) [staple jams 94](#page-93-0) consumables [order details 50](#page-49-0) [replacing 49](#page-48-0) control panel [adjusting 34](#page-33-0) [controls 34](#page-33-1) current settings [checking 43](#page-42-0)

#### **D**

[display 35](#page-34-3) [Configuration information 37](#page-36-0) [Help information 37](#page-36-1) [Menu information 36](#page-35-0) [messages 102](#page-101-0) [Status information 36](#page-35-1) display language  ${\rm chanaina}$  42 **E** [enter button 35](#page-34-4) **F** features [optional 13](#page-12-0) [standard 12](#page-11-0) **H** [help button 35](#page-34-5)

**I** indicator light [attention 35](#page-34-6) [ready 35](#page-34-7) interface [Ethernet 44,](#page-43-0) [46](#page-45-0) [parallel 44,](#page-43-1) [45](#page-44-0) [USB 44,](#page-43-2) [45](#page-44-1)

#### **M**

maintenance items [order details 50](#page-49-1) [replacing 49](#page-48-0) menu

[Admin Setup 104](#page-103-0) [Boot Menu 104](#page-103-1) [Calibration 104](#page-103-2) [Configuration 104,](#page-103-3) [105](#page-104-0) [Menus 104,](#page-103-4) [113](#page-112-0) [Print Information 104,](#page-103-5) [111](#page-110-0) [Print Secure Job 104,](#page-103-6) [113](#page-112-1) [Print Statistics 104](#page-103-7) [System Maintenance 104](#page-103-8) [using 37](#page-36-2) **O** [online button 35](#page-34-8) **P** paper [duplex printing 26](#page-25-0) [face-down stacker 26](#page-25-1) [face-up stacker 26](#page-25-2) [inputs 24](#page-23-0) [loading 27](#page-26-0) [MP tray 25](#page-24-0) [outputs 24](#page-23-0) [stackers 32](#page-31-0) [trays 25](#page-24-1) paper jams [avoiding 91](#page-90-0) [duplex 72](#page-71-0) [finisher 78](#page-77-0) [inverter 87](#page-86-0) [side cover 63](#page-62-1) [top cover 67](#page-66-0) printer [components 18](#page-17-0) [location 39](#page-38-0) [specifications 100](#page-99-0) [printing 48](#page-47-0) punch chip box [emptying 57](#page-56-0) **R** [recommended media 23](#page-22-0) **S** [shutdown/restart button 34](#page-33-2) [software 22](#page-21-0) [specifications 100](#page-99-0) **T** [troubleshooting 63](#page-62-2) turning  $off<sup>-</sup>40$ 

#### **U**

[on 42](#page-41-1)

[unsatisfactory printing 92](#page-91-0) user's guide [printing 15](#page-14-0)